Министерство транспорта Российской Федерации Федеральное агентство железнодорожного транспорта Федеральное государственное бюджетное образовательное учреждение высшего профессионального образования «Дальневосточный государственный университет путей сообщения»

Кафедра «Системы электроснабжения»

П.С. Пинчуков, А.И. Войтюк, С.В. Кан

# **ИЗУЧЕНИЕ ТЕРМИНАЛА ЗАЩИТЫ И АВТОМАТИКИ SIEMENS SIPROTEC 7SA522**

Методическое пособие по выполнению лабораторных работ

> Хабаровск Издательство ДВГУПС 2015

Рецензент – кандидат технических наук, доцент кафедры электротехники, электроники и электромеханики Дальневосточного государственного университета путей сообщения *В.Г. Скорик*

## **Пинчуков, П.С.**

**П 326** Изучение терминала защиты и автоматики SIEMENS SIPROTEC 7SA522: метод. пособие / П. С. Пинчуков, А.И. Войтюк, С.В. Кан. – Хабаровск : Изд-во ДВГУПС, 2015. – 52 с. : ил.

Методическое пособие соответствует ФГОС ВО по направлению 13.03.02 и 13.04.02 «Электроэнергетика и электротехника», специальности 23.05.05 «Системы обеспечения движения поездов».

Рассмотрен порядок проведения лабораторных работ с целью изучения функций и порядка настойки терминала SIEMENS SIPROTEC 7SA522. Приводятся правила техники безопасности при работе в лаборатории.

Предназначено для студентов 4-го и 5-го курсов всех форм обучения, изучающих дисциплины «Релейная защита и автоматизация электроэнергетических систем», «Релейная защита сложных элементов энергосистем», «Релейная защита».

> **УДК 621.316.925 (075.8) ББК З27-051.3я73**

#### **ВВЕДЕНИЕ**

Релейная защита (РЗ) является основным видом противоаварийной автоматики, без которой невозможна надежная и бесперебойная работа электроэнергетических систем (ЭЭС). Назначением РЗ является автоматическое отключение поврежденного элемента от неповрежденной части ЭЭС.

В настоящее время для защиты элементов ЭЭС все чаще используются микропроцессорные терминалы. Одной из крупнейших компаний, выпускающих микропроцессорные терминалы, является SIEMENS (Германия). Применение терминалов SIEMENS нашло широкое распространение в структурах ОАО «ФСК ЕЭС» и других электроэнергетических компаниях. Поэтому умение производить настройку параметров подобных терминалов является одной из основных компетенций для специалиста, получающего образование по направлению «Электроэнергетика и электротехника» и по другим направлениям и специальностям, связанными с эксплуатацией электроэнергетических объектов.

Настоящее методическое пособие содержит краткие теоретические сведения о функциях и способах настройки терминала SIEMENS SIPROTEC 7SA522, порядок проведения лабораторных работ, а также требования к оформлению и порядок защиты отчетов.

Пособие используется студентами при подготовке, выполнении и защите отчетов по циклу лабораторных работ для изучения терминала SIEMENS SIPROTEC 7SA522 и дисциплин «Релейная защита и автоматика сложных элементов электроэнергетических систем», «Релейная защита и автоматизация электроэнергетических систем», «Релейная защита».

Для эффективного освоения приведенного материала требуются знания в конструкции принципов работы измерительных трансформаторов тока и напряжения, схемах соединения вторичных обмоток, нормальных и аварийных режимах работы электроэнергетических систем.

# **ПРАВИЛА БЕЗОПАСНОСТИ ПРИ ПРОВЕДЕНИИ ЛАБОРАТОРНЫХ РАБОТ**

Ответственными за безопасное ведение работ являются преподаватели, проводящие занятия в лаборатории, лаборанты, ассистирующие при проведении работ, а также студенты – члены бригад, выполняющие лабораторные работы (соблюдение положений инструктажа, настоящих правил, правил внутреннего распорядка и устава университета). К работе допускаются студенты после прохождения ими инструктажа по технике безопасности, а также изучения инструкций лаборатории с отметкой в журнале инструктажа под роспись.

В лаборатории необходимо **выполнять следующие правила**:

– работать только на специально оборудованных рабочих местах;

– всегда помнить о том, что работы выполняются на стендах с рабочим напряжением **220 В**;

– не касаться токоведущих частей электрической сети, аппаратов, установок, оборудования, приборов лаборатории. Необходимые по программе работы пересоединения схемы с прикосновением к токоведущим частям производить только по распоряжению или с разрешения преподавателя, после снятия напряжения с токоведущих частей и проверки отсутствия на них напряжения;

– операции, связанные с прикосновением к токоведущим частям лабораторной установки, находящимся под напряжением, выполнять по распоряжению и с разрешения преподавателя с применением диэлектрических защитных средств, инструментов с изолированными рукоятками и под наблюдением другого члена бригады. При этом касание токоведущих частей допускается только в одной точке за исключением операций по проверке напряжения двухполюсным индикатором напряжения или вольтметром. В последнем случае производится одновременное прикосновение щупами этих приборов в двух точках токоведущих частей или к токоведущей части и заземленной или зануленной проводящей части этой же установки;

– не касаться металлической части свободного конца проводника, если второй конец проводника подсоединен к клеммам или к измерительным приборам;

– при использовании инструмента с изолированными рукоятками не захватывать их рукоятки за ограничительными кольцами;

– не касаться отопительных батарей, других заземленных или зануленных инженерных конструкций и частей здания и одновременно проводящих частей электроприемников: металлических корпусов приборов, кожухов оборудования, аппаратов и т. п.;

– не считать отсутствие показаний стационарных измерительных приборов или отсутствие свечения стационарно установленных сигнальных ламп абсолютным признаком отсутствия напряжения в контролируемых ими электрических цепях;

– не приближать голову к стендам на расстояние меньше 300 мм во избежание получения механических травм;

– по окончании работы или занятия приводить в исходное состояние рабочее место.

При проведении лабораторных работ **запрещается**:

оставлять в собранной на стенде схеме соединительные провода, подсоединенные только с одного конца;

работать без схемы;

- размыкать вторичные обмотки трансформаторов тока;
- пользоваться неисправным инструментом и оборудованием;

включать под напряжение схему без предварительной проверки и разрешения преподавателя;

производить присоединение в электрических схемах под напряжением; производить рассоединение цепей, по которым протекает ток (независимо от уровня напряжения этих цепей);

оставлять без наблюдения схему, находящуюся под напряжением;

снимать и перевешивать предупреждающие или запрещающие плакаты или знаки, снимать или перемещать ограждения;

загромождать рабочее место посторонними вещами;

проникать за лицевые части стендов, ограждения и дверки оборудования, снимать кожухи и защитные ограждения электроустройств;

ходить без дела по лаборатории и отвлекать товарищей;

оставлять схемы включенными после окончания работы.

### **Если произошел несчастный случай, необходимо:**

– освободить пострадавшего от действия электрического тока путем снятия напряжения со схемы или иным безопасным способом;

– оказать первую помощь пострадавшему после устранения иных воздействий, наносящих вред его здоровью;

– сообщить о случившемся преподавателю;

– вызвать скорую помощь;

!

– указанные действия проводятся как можно быстрее. По возможности необходимо участие нескольких человек, не мешающих друг другу.

**Необходимо помнить, что отсутствие видимых тяжелых повреждений от воздействия электрического тока или других причин еще не исключает возможности последующего ухудшения состояния пострадавшего. Окончательный вывод о состоянии его здоровья может сделать только врач.**

## **ОБЩИЕ УКАЗАНИЯ ПО ВЫПОЛНЕНИЮ ЛАБОРАТОРНЫХ РАБОТ**

Лабораторная работа выполняется в два этапа: дома и непосредственно в лаборатории.

*Работа дома.* Перед выполнением очередной лабораторной работы необходимо произвести предварительную подготовку. Для этого необходимо ознакомиться с содержанием предстоящей работы, уяснить ее цель; повторить теоретический материал по рекомендуемой литературе; ответить на контрольные вопросы, изучить план проведения работы, приведенный в «Методических указаниях...»; составить предварительный отчет со схемами, таблицами, расчетными формулами и предварительными расчетами, если они требуются. При отсутствии предварительного отчета студент к работе не допускается.

Если во время аудиторных занятий в лаборатории студент не успел обработать полученные результаты и закончить оформление отчёта в окончательном виде, то эта часть работы также выполняется дома.

*Работа в лаборатории.* На основе предварительного отчета, конкретного задания и кратких методических указаний проводится сборка схемы и сам эксперимент. При этом рекомендуется: выполнить параллельные цепи проводами различных цветов; главную последовательную цепь выполнять сначала, а затем производить параллельные включения; сборку схемы вести от одного полюса источника питания и заканчивать на другом его полюсе; проверку схемы делать вначале по главному контуру цепи, а затем по параллельным соединениям. Переключения и другие операции по управлению собранной схемой производит один человек. Остальные члены бригады наблюдают за правильностью выполнения их, руководствуясь планом проведения работы, фиксируют получаемые результаты, производят необходимые вычисления и графические построения, заполняют бланки предварительных отчетов, выполняют указания лица, производящего операции управления, по его требованию.

Перед подачей напряжения должны быть проверены и установлены в исходное положение и состояние регулирующие устройства (ручки, рукоятки и пр.) регуляторов и сами регуляторы стенда (рабочее место); проверены и при необходимости установлены в нулевые положения арретирами и другими имеющимися устройствами стрелки измерительных приборов.

Собранную и проверенную схему следует предъявить для проверки руководителю лабораторных работ и только после его разрешения включать установку. При включении схемы под напряжение надо внимательно следить за поведением приборов, если они используются; при зашкаливании стрелок приборов схема должна быть немедленно отключена от источника питания для последующего определения и устранения причин такого явления.

По окончании работы и согласования с руководителем результатов испытаний схема должна быть разобрана и рабочее место подготовлено для работы другой бригады.

Во время занятий в лаборатории полученные результаты должны быть обработаны в максимально возможном объеме с целью сокращения внеаудиторной работы по окончательному оформлению отчета. Образец титульного листа отчета представлен в приложении.

*Цели УНИРС.* Проведение УНИРС ставит своей задачей вовлечение студентов в научные исследования. Целями УНИРС являются:

углубление теоретических знаний в области функционирования микропроцессорных терминалов защиты и автоматики;

овладение современными методами научного исследования;

развитие практических навыков самостоятельного поиска научнотехнической информации, ведение теоретической и экспериментальной работы;

приобретение навыков анализа результатов исследования и формулирование выводов.

# **Лабораторная работа № 1 ЗНАКОМСТВО С ТЕРМИНАЛОМ ЗАЩИТЫ SIEMENS SIPROTEC 7SA522 И ПРОГРАММНЫМ ОБЕСПЕЧЕНИЕМ ДЛЯ ЕГО ПРОГРАММИРОВАНИЯ DIGSI. НАСТРОЙКА ТЕРМИНАЛА**

#### **Цель работы:**

1. Ознакомиться с назначением, функциями и способами настройки микропроцессорного терминала Siemens SIPROTEC 7SA522.

2. Научиться работать с программой DIGSI и программно менять настройки терминала и уставки защит.

3. Научиться просматривать данные терминала, используя интегрированные клавиши управления и ЖК-дисплей, расположенные на лицевой панели устройства.

#### **1.1. Теоретические сведения**

#### *1. Краткое описание терминала защиты.*

Цифровая дистанционная защита 7SA522 является селективной и быстродействующей защитой воздушных и кабельных линий как с односторонним, так и с многосторонним питанием в радиальных, кольцевых и в смешанных сетях любого класса напряжения. Защищаемая сеть может быть с заземленной, компенсированной или изолированной нейтралью.

Устройство обеспечивает следующие функции: дистанционная защита; обнаружение качаний мощности; защита от замыканий на землю через большое переходное сопротивление, позволяющая производить как однофазные, так и трёхфазные отключения; определение места повреждения (ОМП); резервная максимальная токовая защита (МТЗ); защита от включения на повреждение; защита от повышения/понижения напряжения; защита от отказа выключателя (УРОВ); контроль цепей измерения; самоконтроль устройства; контроль измеряемых параметров; запись событий, в том числе повреждений; запись осциллограмм; статистика переключений.

Цифровая защита Siemens Siprotec 7SA522 построена на базе мощной микропроцессорной системы. Все задачи, начиная от обработки измеряемых величин и заканчивая формированием команд на выключатели и другое первичное оборудование электроэнергетической системы, выполняются полностью в цифровом виде. Общая структура терминала 7SA522 представлена на рис. 1.1.

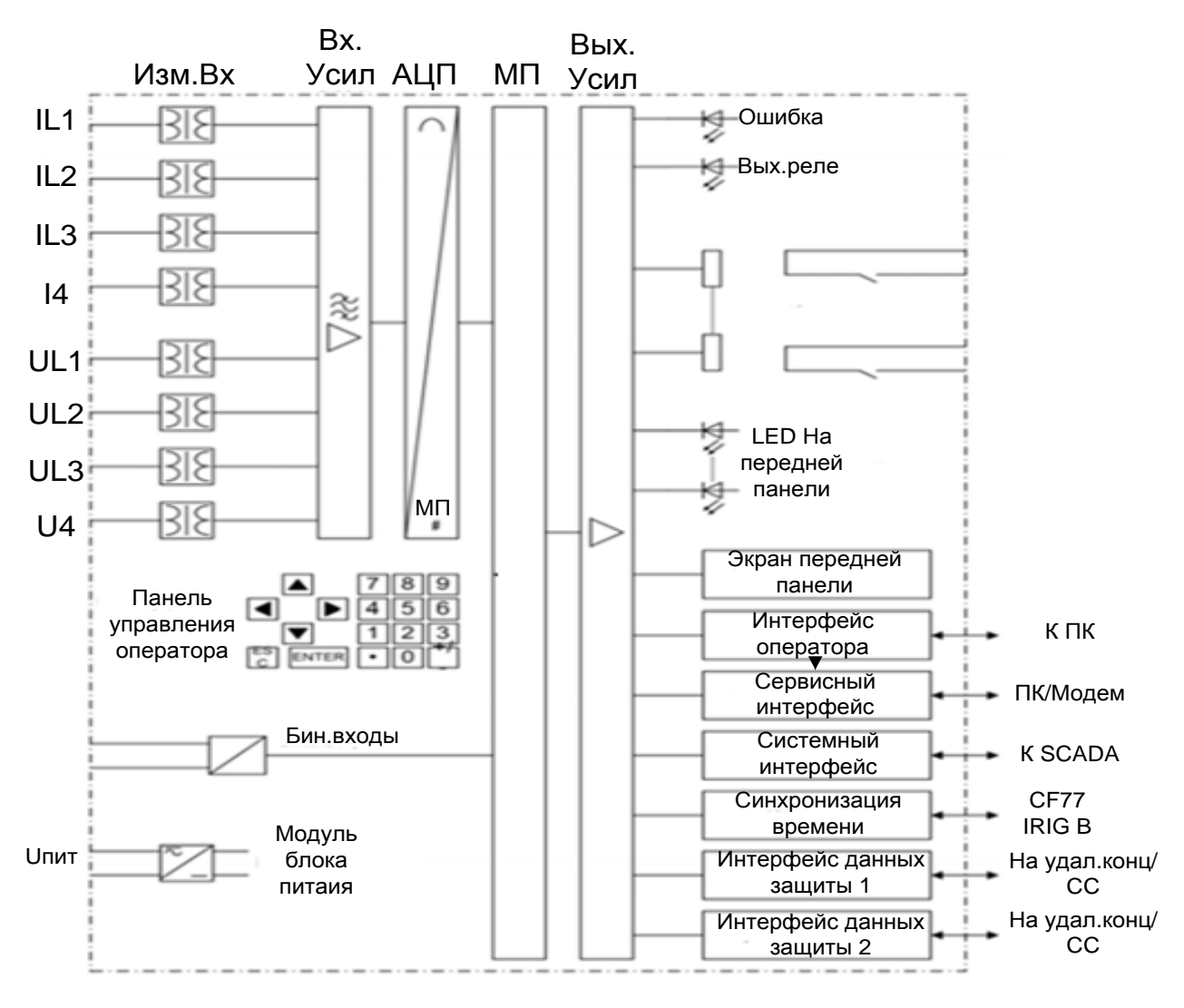

Рис. 1.1. Общая структура терминала 7SA522

Измерительные входы (Изм.Вх) преобразуют сигналы тока и напряжения, поступающие от измерительных трансформаторов, и согласуют их уровень с внутренним уровнем обработки устройства. Предусмотрено 4 входа по току и 4 входа по напряжению. Три входа по току предназначены для измерения фазных токов, оставшийся токовый вход I4 можно сконфигурировать для измерения тока нулевой последовательности (тока нейтрали измерительного трансформатора тока), тока нулевой последовательности параллельной линии (для компенсации влияния взаимоиндукции параллельной линии) или тока нейтрали силового трансформатора (для определения направления тока при коротком замыкании на землю). Для каждого фазного напряжения предусмотрен вход по напряжению. Оставшийся вход по напряжению U4 может использоваться для измерения напряжения «разомкнутого треугольника», напряжения для выполнения контроля синхронизма и наличия напряжения или для измерения любого другого напряжения  $U_x$  (например, для

выполнения защиты от повышения напряжения). Аналоговые сигналы затем подаются на входные усилители (Вх.Усил). На данном этапе обеспечивается ограничение сигналов входных величин за счет наличия значительного входного сопротивления. Также предусмотрены фильтры, настроенные на обработку измеренных величин с учетом необходимой полосы пропускания частот и требуемого быстродействия обработки. Группа аналогово-цифровых преобразователей (АЦП) содержит аналогово-цифровые преобразователи и элементы памяти, предназначенные для передачи цифровых сигналов в микропроцессорную систему.

Все данные устройства могут быть переданы ведущему устройству или в центральную систему контроля и управления при помощи последовательного системного интерфейса SCADA. Поддерживается работа с различными протоколами и вариантами физической реализации схемы передачи данных для каждого конкретного случая. Для синхронизации времени внутреннего таймера при помощи внешних источников синхронизации используется дополнительный интерфейс. Дополнительные протоколы обмена данными могут реализовываться через дополнительные интерфейсные модули.

Микропроцессорная система (МП), кроме обработки измеренных значений, также выполняет имеющиеся функции защиты и управления. Таковыми, в первую очередь, являются:

- фильтрация и оптимизация измеренных величин:

- непрерывный контроль измеряемых величин;

- контроль условий срабатывания отдельных функций защиты;

- проверка граничных условий и временных последовательностей;

- проверка сигналов логических функций;

- принятие решений для формирование команд на включение и отключение;

- хранение сообщений, данных о повреждениях и аварийные величины для возможности проведения последующего анализа;

- администрирование операционной системы и ее функций, например, хранение данных, часы реального времени, связь, интерфейсы и т.д. Информация выдается через выходные усилители.

### 2. Внешний вид. Передняя и задняя панели терминала.

Для полного использования функционала устройства, его правильной работы и исключения ошибок назначения дополнительных пользовательских функций для дискретных входов и выходов устройства необходимо знать расположение и маркировку всех элементов управления и разъемов.

Устройство представляет собой блок, на лицевой панели (рис. 1.2) которого расположены:

жидкокристаллический дисплей *1*;

- интегрированные клавиши управления:
- клавиша MENU *2* (служит для активизации главного меню);
- навигационные клавиши *3* (служат для перемещения по меню);

– клавиши ESC/ENTER *4* (служит для возврата действия ESC или подтверждения изменения ENTER);

– клавиши с цифрами *5* (служат для ввода чисел);

– функциональные клавиши *6* (четыре свободно программируемые клавиши, позволяющие выполнять действия быстрее и проще);

– клавиша LED *7* (служит для тестирования светодиодных индикаторов и сброса их состояния);

программируемые светодиоды *8*;

сигнализация состояния устройства *9* (светодиоды RUN (готовность) и ERROR (неисправность) сигнализируют текущее состояние устройства);

последовательный интерфейс оператора *10* (служит для подключения компьютера).

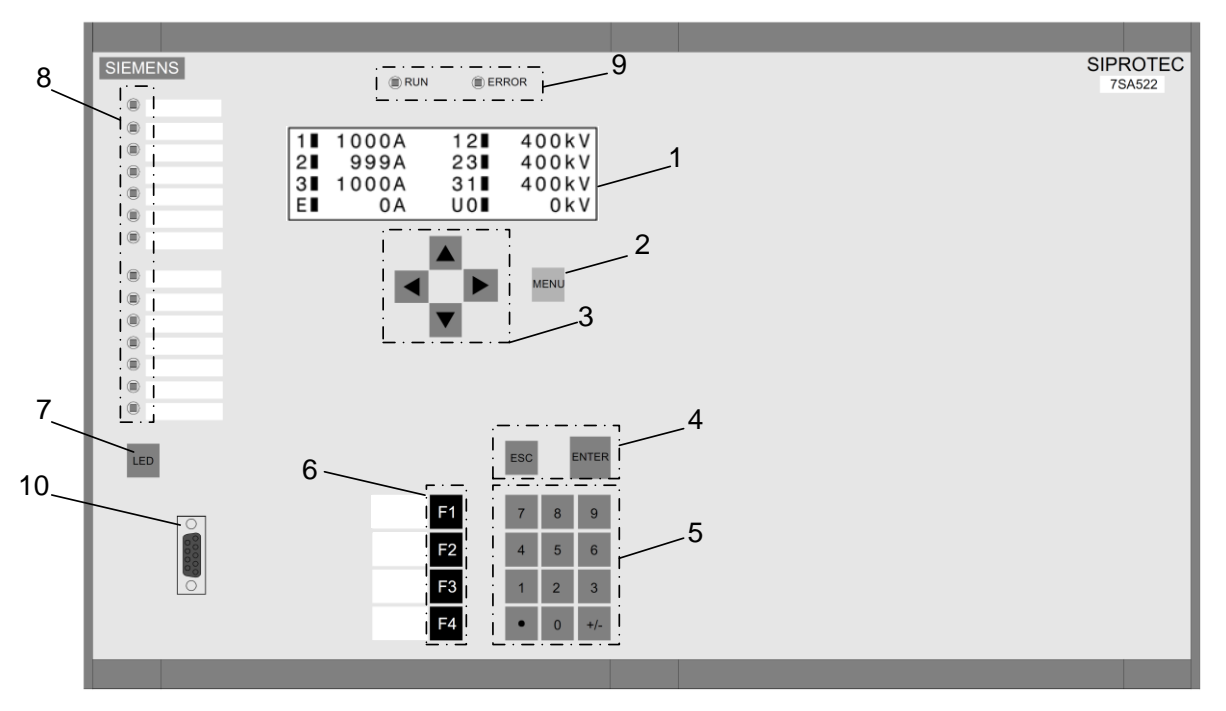

Рис. 1.2. Лицевая панель терминала 7SA522

Светодиоды и жидкокристаллический дисплей предоставляют информацию о функционировании устройства, отображают важные события, состояния и измеренные величины. Интегрированные клавиши управления, в совокупности с ЖК-дисплеем, предоставляют возможность эффективного управления устройством. При помощи указанных элементов лицевой панели устройства обеспечивается доступ ко всем данным устройства. Таковыми являются настройки функций управления

и функций защиты; рабочие сообщения и сообщения о повреждениях, а также измеренные величины; могут также быть изменены уставки. Устройства с функциями управления также позволяют осуществлять управление оборудованием с лицевой панели устройства.

С помощью последовательного интерфейса оператора на лицевой панели возможна организация связи с персональным компьютером, используя программное обеспечение DIGSI. Это обеспечивает удобное управление всеми функциями устройства.

DIGSI позволяет задавать и изменять конфигурационные настройки и уставки, конфигурировать логические функции пользователя, считывать рабочие сообщения и измеряемые величины, просматривать записанные аварийные осциллограммы.

Четырехстрочный ЖК-дисплей отображает меню управления. Имеет 4 дополнительных варианта экранов отображения измерений, меняющихся по нажатию кнопок «вправо» и «влево» навигационной панели. Базовый экран задается через DIGSI. Дополнительные экраны показаны на рис. 1.3.

Оперативный интерфейс также может быть использован для обеспечения возможности обмена данными с компьютером, на котором установлено программное обеспечение DIGSI. Это наиболее применимо для централизованного опроса устройств с компьютера или для удаленной связи через модем.

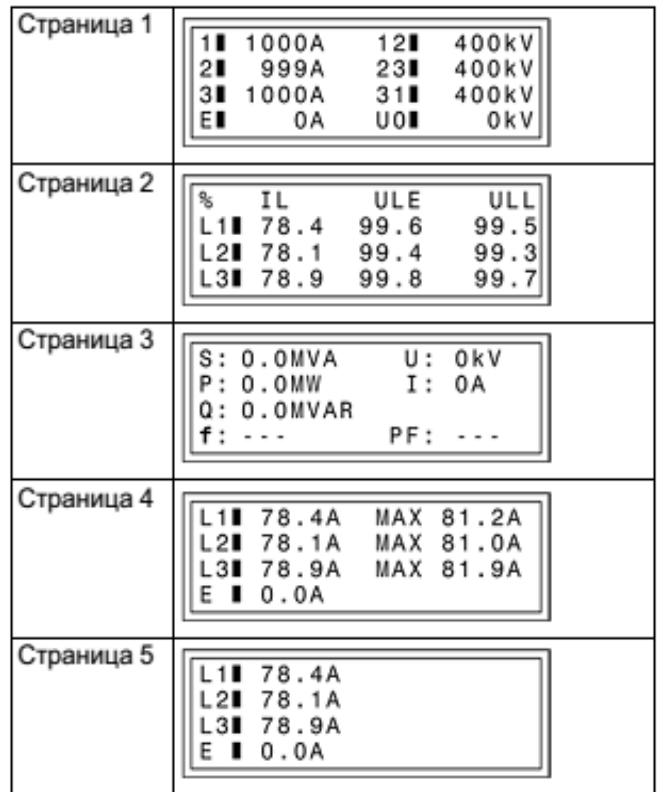

Рис. 1.3. Варианты отображения экранов измерений четырехстрочного ЖК-дисплея

Функциональные клавиши по умолчанию заняты базовыми установками. Возможно их переназначение пользователем через матрицу ранжирования. Их стандартные функции описаны в табл. 1.1.

Таблица 1.1

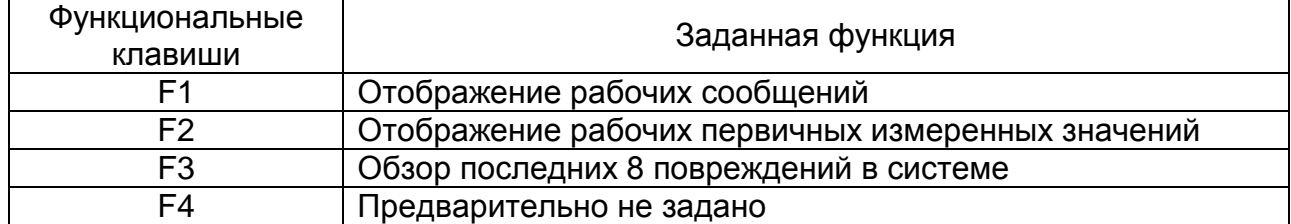

#### Функциональные клавиши

На задней панели блока (рис. 1.4) расположены аналоговые входы для подключения токовых цепей (разъем Q), аналоговые входы для подключения цепей напряжения (разъем R), дискретные входы (разъемы G, J. N) и дискретные выходы (разъемы Н, К, Р), а также входы и выходы для подключения оптоволоконного кабеля (разъемы В, D, E), разъемы для подключения последовательного интерфейса (разъемы А, С) и клеммы заземления.

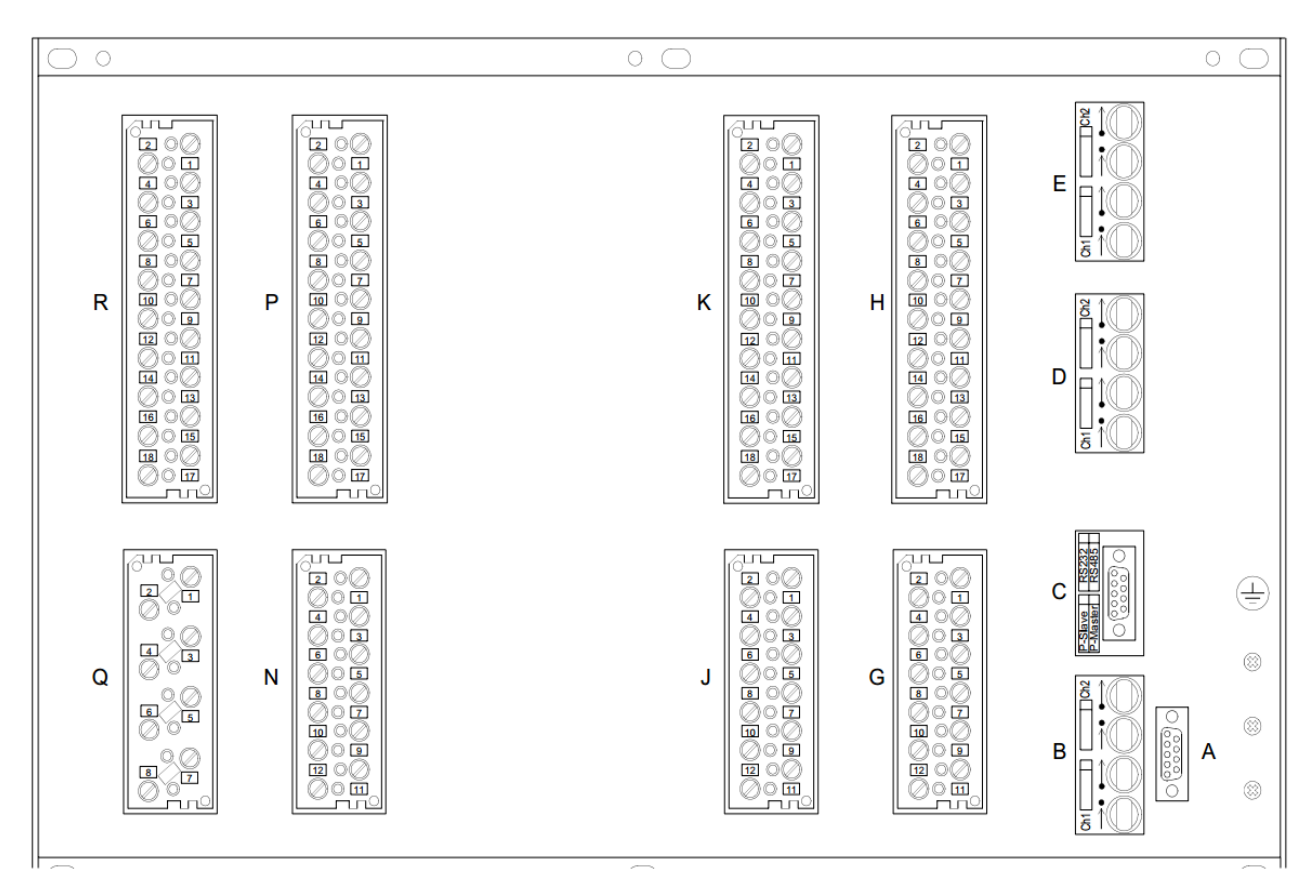

Рис. 1.4. Задняя панель терминала 7SA522

Аналоговые входы преобразуют сигналы тока и напряжения, поступающие от измерительных трансформаторов, и приводят их к уровню, на котором осуществляется обработка данных сигналов в устройстве. Предусмотрено 4 входа по току и 4 входа по напряжению (они для удобства выведены на лицевую панель лабораторного стенда). Три входа по току предназначены для измерения фазных токов, оставшийся токовый вход I4 можно сконфигурировать для измерения тока нулевой последовательности. Три входа по напряжению предназначены для измерения фазных напряжений, оставшийся вход по напряжению U4 может использоваться для измерения напряжения «разомкнутого треугольника» или для измерения любого другого напряжения.

Ввод/вывод дискретной информации в микропроцессор осуществляется через блоки дискретных входов/выходов устройства. С помощью выходных контактов микропроцессор выдает информацию на внешнее оборудование, в основном выдаются команды для коммутационных аппаратов и сообщения для централизованной сигнализации событий и состояний.

Интерфейс синхронизации времени позволяет при помощи внешних источников синхронизации отрегулировать внутреннее время таймера устройства. Внутренние часы работают также при отключенном напряжении питания от автономной батареи питания. При включении устройства или исчезновении напряжения питания они всегда остаются внутренним источником синхронизации времени, независимо от установленного варианта внешней синхронизации.

Синхронизацию времени в устройстве можно выполнить при помощи:

– радиоприемника DCF77 (получение временных сигналов из PTB Braunschweig);

– радиоприемника IRIG B (получение временных сигналов от глобальной спутниковой навигационной системы GPS);

– данных, передаваемых через системный интерфейс (например, с центра управления);

– радиоуправляемых часов при использовании специальных систем синхронизации;

– минутных импульсов, подаваемых на дискретные входы.

Каждый из блоков клемм на задней панели имеет свое назначение. На клеммы жестко назначены (ранжированы) аналоговые входы, дискретные входы и выходы. Для создания своего проекта необходимо ранжировать входы и выходы в матрице ранжирования и логике CFC. Общая схема терминала и его входов и выходов представлена на рис. 1.5.

Выделенная область на рисунке содержит названия входов и выходов. Именно так они обозначены в матрице ранжирования, но на английском языке (ДВх – BI(Boolean input), ДВых – BO(Boolean output)).

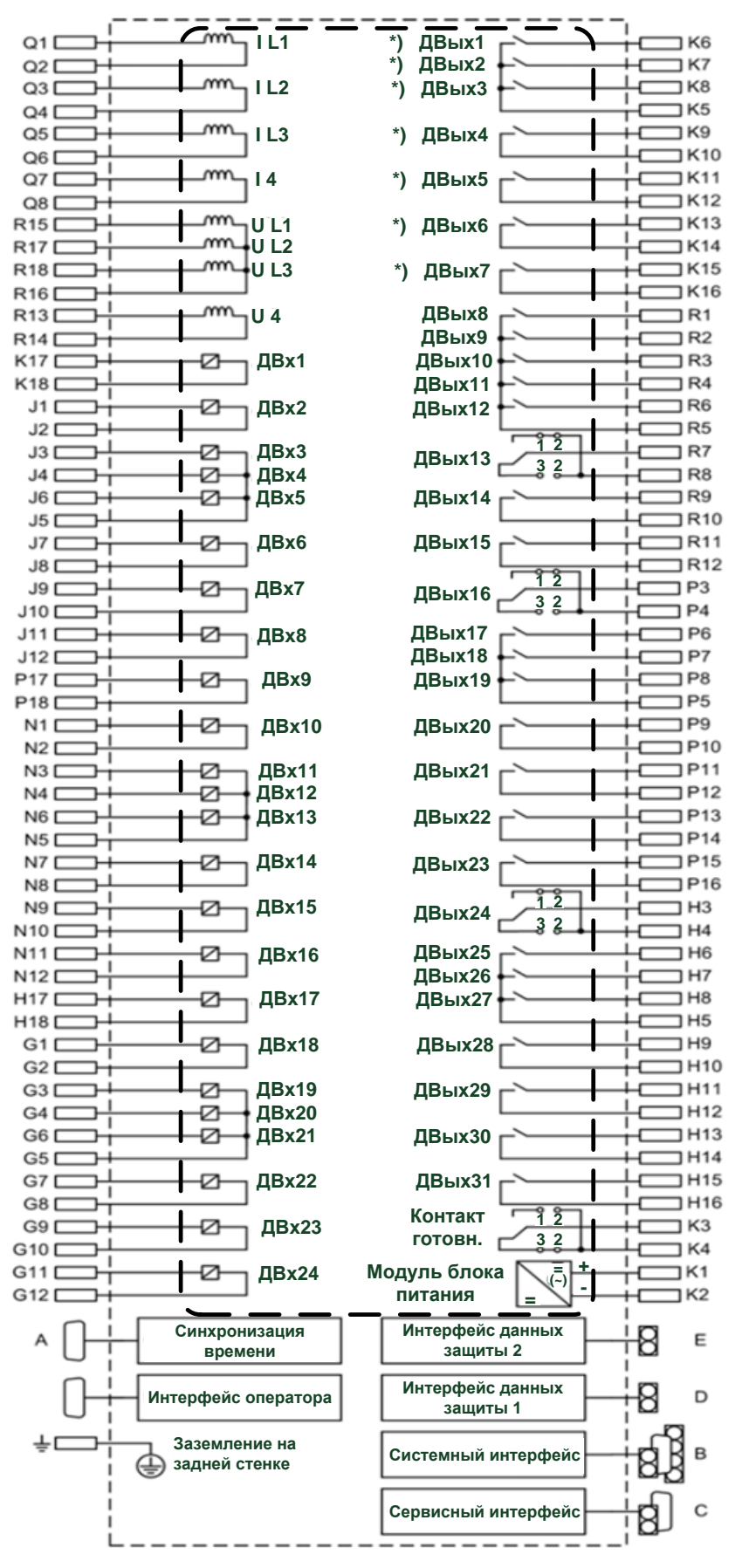

Рис. 1.5. Общая схема терминала 7SA522

#### 3. Область применение терминала, его функции.

Устройство защиты линии Siprotec 7SA522 обеспечивает, прежде всего, дистанционную защиту воздушных и кабельных линий и объединяет в себе практически все функции, которые обычно требуются для защиты линий электропередачи с односторонним и многосторонним питанием в радиальных, кольцевых или сложных сетях с любым уровнем напряжения. Может использоваться в качестве резервного комплекта защиты по отношению к любой из защит с абсолютной селективностью, устанавливаемых на линиях, трансформаторах, генераторах, двигателях и шинах всех уровней напряжения. При наличии внешних преобразователей можно использовать проводные каналы связи или ISDN-связи (интегральная цифровая сеть связи). Это способствует повышению надежности и безопасности электроэнергетической системы. Устройство обеспечивает однофазные и трехфазные отключения линий с числом концов от двух до шести, с любым типом заземления нейтрали системы. Схемы телезащиты гарантируют максимальную селективность и быстродействие. Устройства измеряют время задержки в сетях связи и на основе этого регулируют соответствие своих измерений. Специальная GPSверсия позволяет использовать эти реле в сетях связи, где значения времени задержки в трактах приема и отправления могут достаточно сильно различаться. Устройство защиты линии 7SA522 обладает следующими преимуществами:

- высокоскоростное отключение (10-15 мс);

- последовательные интерфейсы защиты данных реле можно легко приспособить к требованиям всех имеющихся каналов связи;

- при изменении способа коммуникации возможна свободная настройка коммуникационных модулей на действующую конфигурацию;

- инструменты ввода в эксплуатацию на основе компьютерной системы просмотра;

- компенсация емкостного тока повышает чувствительность дистанционной защиты на кабелях и длинных линиях;

- высокая точность работы при КЗ через большое переходное сопротивление на длинных сильно нагруженных линиях.

Дополнительно к основным функциям реализации защит линии терминал обеспечивает:

- непрерывную проверку функционирования и самодиагностику;

- сигнализацию текущего состояния;

- измерение токов и напряжения;

– осциллографирование токов, напряжений и дискретных сигналов в аварийных режимах;

– веб-мониторинг.

Принципом работы дистанционной защиты является измерение сопротивления до места КЗ. В частности, для реализации защиты от сложных многофазных повреждений дистанционная защита имеет шесть контуров (ступеней) измерения сопротивления. Различные схемы пуска предоставляют возможность адаптироваться к условиям сети, а также предоставить пользователю свободу принятия решений. Также возможно использовать защиту для длинных сильнонагруженных линий как с продольной компенсацией, так и без. Дистанционная защита может дополняться различными схемами телеускорения (для выполнения быстрого отключения повреждений на протяжении всей длины линии). Для линий со слабой подпиткой или вовсе с отсутствием питания с одной стороны реализована возможность выполнения быстрого отключения на обоих концах при помощи схем передачи сигналов. При включении на короткое замыкание в любой точке защищаемой линии имеется возможность формирования сигнала отключения без выдержки времени.

## *4. Описание лабораторного стенда.*

Лабораторный стенд предназначен для изучения основных функций микропроцессорного терминала защиты линии Siemens 7SA522. Стенд представляет собой шкаф (рис. 1.6) со встроенным микропроцессорным блоком 7SA522 *1*. На лицевую панель (рис. 1.6, *а*) для удобства подключения устройств проверки (РЕТОМ) выведены аналоговые входы тока и напряжения *5*. Для включения (отключения) терминала на передней панели присутствует автоматический выключатель QF *2*, а для сигнализации наличия питания – лампа EL *3*. Стекло, закрывающее переднюю панель терминала, снабжено замком *4*. Для удобства подключения к терминалу все входы и выходы терминала выведены на клеммные колодки *6*, расположенные на задней панели лабораторного стенда (рис. 1.6, *б*).

В состав лабораторного стенда входит компьютер, на котором установлено необходимое программное обеспечение по работе с данным терминалом. Также на этом компьютере в папке 7SA522, находящейся на рабочем столе, можно найти необходимую литературу по изучению данного терминала и DIGSI.

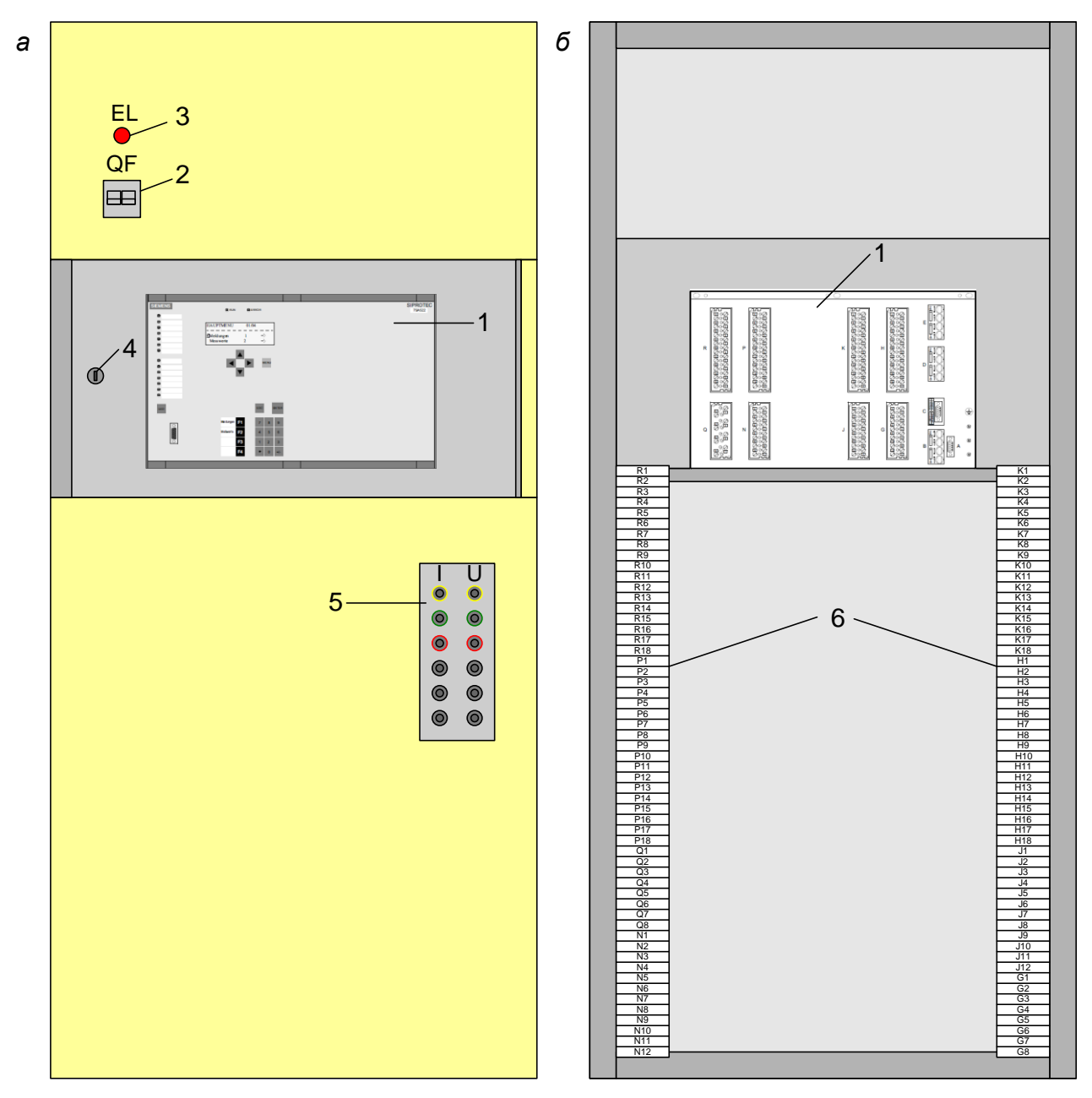

Рис. 1.6. Лабораторный стенд по изучению терминала 7SA522: *а* – вид спереди; *б* – вид сзади; *1* – встроенный микропроцессорный блок 7SA522; *2* – автоматический выключатель; *3* – лампа; *4* – замок; *5* – аналоговые входы тока и напряжения; *6* – клеммные колодки

#### *5. Краткое описание DIGSI.*

DIGSI – это программная оболочка, которая используется для задания уставок и управления устройствами SIPROTEC с помощью персонального компьютера.

Программные компоненты DIGSI :

Диспетчер DIGSI (DIGSI Manager) управляет устройствами SIPROTEC, включая их данные и средства связи.

• DIGSI Конфигурация устройств (DIGSI Device Configuration) используется для конфигурации устройств путем определения их функциональной области (набора функций), конфигурацией информации, изменением заданных уставок и конфигурацией интерфейсов устройств.

После установки соединения между компьютером, на котором установлена программа DIGSI, и устройством можно получить данные о процессе, такие как показания и отображения измеряемых величин, выполнять функции проверки устройств и управлять устройствами, а так же сравнивать, сохранять, экспортировать и распечатывать все параметры устройства.

• Программный компонент DIGSI CFC предлагает множество логических функций, заданных по умолчанию, а также позволяет выполнять специальные пользовательские функции.

• Программный компонент SIGRA 4 дает возможность анализа повреждений в сети. Он графически обрабатывает информацию, записанную во время повреждения. Из полученных измеряемых величин он вычисляет такие величины, как полное сопротивление или действующие значения, которые облегчают анализ осциллограмм повреждений. Величины можно свободно просматривать в виде диаграмм временных сигналов, векторных диаграмм, годографов и гармонических составляющих.

## 1.2. Порядок выполнения работы

1. Ознакомление с терминалом защиты 7SA522, его функциями и программой DIGSI.

Перед тем как приступить к выполнению лабораторной работы необходимо самостоятельно изучить литературу по работе с микропроцессорным блоком и программным обеспечением DIGSI:

• Руководство по эксплуатации Siemens SIPROTEC 7SA522 v. 4.61. Особое внимание уделить гл. 2 (в ней представлено подробное описание микропроцессорного блока и его функций).

• SIPROTEC 4: Системное описание. Особое внимание уделить гл. 4, 5, 6, 7 (в них подробно описывается работа с программой DIGSI).

Литературу можно найти в папке 7SA522, расположенной на рабочем столе компьютера, закрепленного за данным лабораторным стендом или скачать из Интернета.

2. Настройка терминала.

Настройку терминала можно производить, используя интегрированные клавиши управления 2, 3, 4, 5 и жидкокристаллический дисплей 1, расположенные на лицевой панели блока (рис. 1.2). В этой лабораторной работе рассмотрим настройку терминала с использованием программного обеспечения DIGSI 4, через последовательный интерфейс оператора 10 (рис. 1.2).

Настройку необходимо выполнять в следующей последовательности: a)включите персональный компьютер с установленным программным обеспечением и запустите файл *DIGSI V4.85.exe*, находящийся на рабочем столе. Откроется окно диспетчера DIGSI *DIGSI Manager* (рис. 1.7);

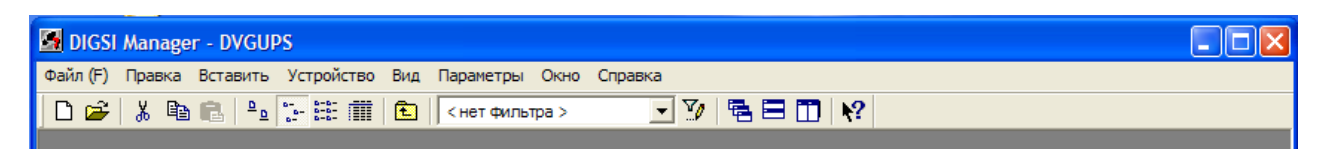

Рис. 1.7. Окно диспетчера DIGSI

б) в открывшемся окне выберите пункт меню Файл  $\rightarrow$  Открыть... и откройте проект DVGUPS. В окне *DIGSI Manager* откроется окно проекта (рис. 1.8), в нем слева отображается иерархия проекта, а справа представлены имеющиеся устройства;

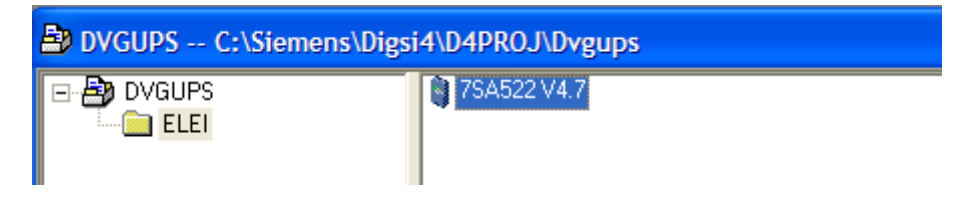

Рис. 1.8. Окно проекта

в) скопируйте устройство 7SA522V4.7 в это же поле, назовите его произвольным именем и откройте, щелкнув по нему два раза левой кнопкой мыши. Откроется окно *Открыть устройство* (рис. 1.9), которое позволяет выбрать режим подключения к терминалу. Так как задание уставок будет производиться без подключения к устройству, то в этом окне выберите вид связи *Режим Offline* и нажмите *ОК*.

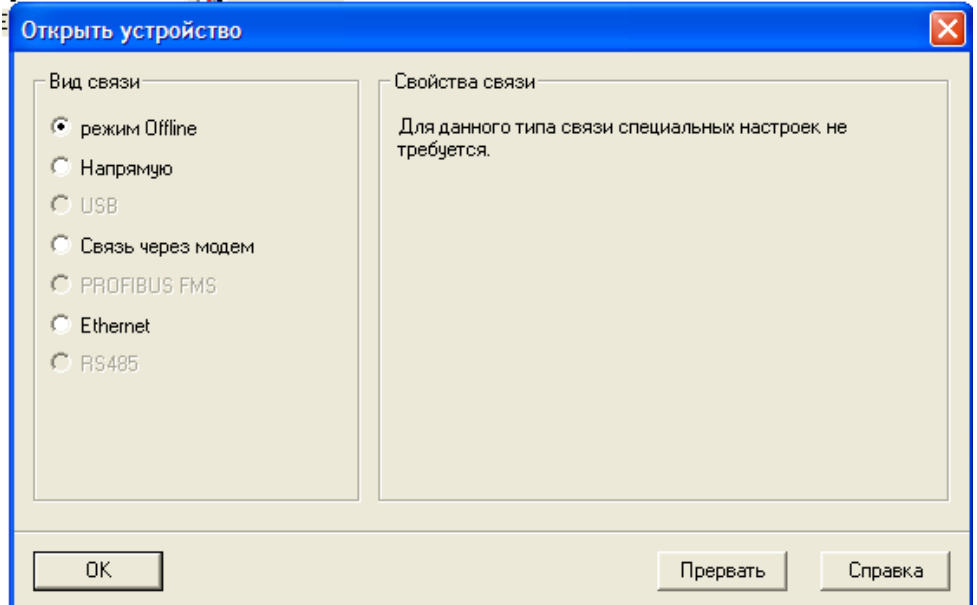

Рис. 1.9. Окно «Открыть устройство»

Открылось окно DIGSI, а в нем окно устройства (рис. 1.10), в котором можно менять конфигурацию терминала и уставки защит (вкладка *Установки*), просматривать загруженные с устройства сообщения (вкладка *Сообщения*), измеряемые первичные и вторичные величины токов, напряжений и сопротивлений (вкладка *Измерение*) и записанные аварийные осциллограммы (вкладка *Регистрация аварийных режимов*).

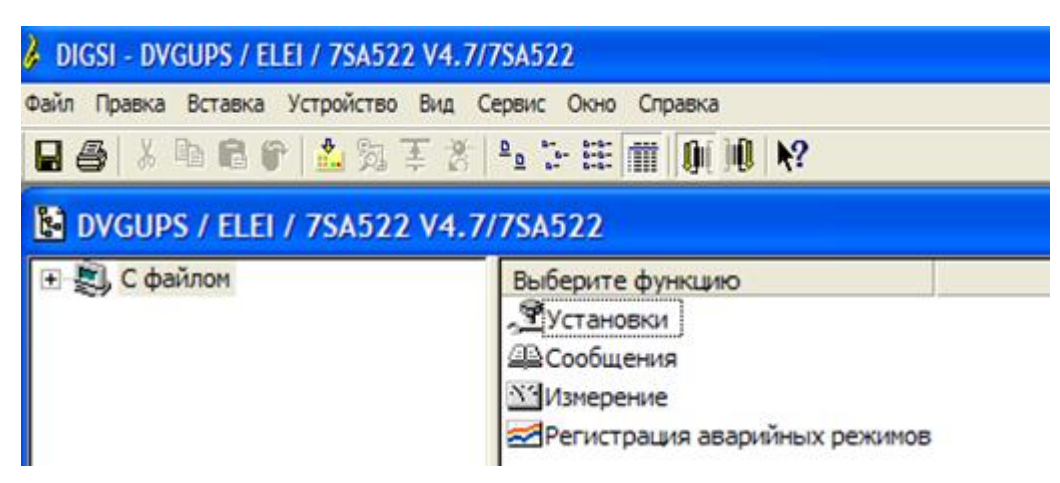

Рис. 1.10. Окно DIGSI и окно устройства

г) для настройки конфигурации устройства и уставок защит откройте вкладку *Установки*. В открывшейся вкладке (рис. 1.11) представлены настройки устройства:

Конфигурация устройства (определение набора функций устройства).

Ранжирование (Матрица конфигурации) – ранжирование информационных элементов на различные элементы устройства, такие как дискретные входы и выходы, светодиоды, буферы, дисплеи и т. д.

CFC (создание отдельных логических функций, при помощи графического интерфейса пользователя).

Параметры ЭС 1 (задание параметров энергообъекта и энергосистемы).

Группа уставок А (задание уставок для всех функций, которые были выбраны при конфигурировании набора функций).

Регистрация аварийных режимов (задание параметров регистратора аварийных режимов).

Общие установки устройства (задание параметров дисплея и индикации).

- Синхронизация времени.
- Интерфейсы (задание параметров интерфейсов устройства).
- Пароли (работа с паролями).
- Язык (задание языковых параметров).

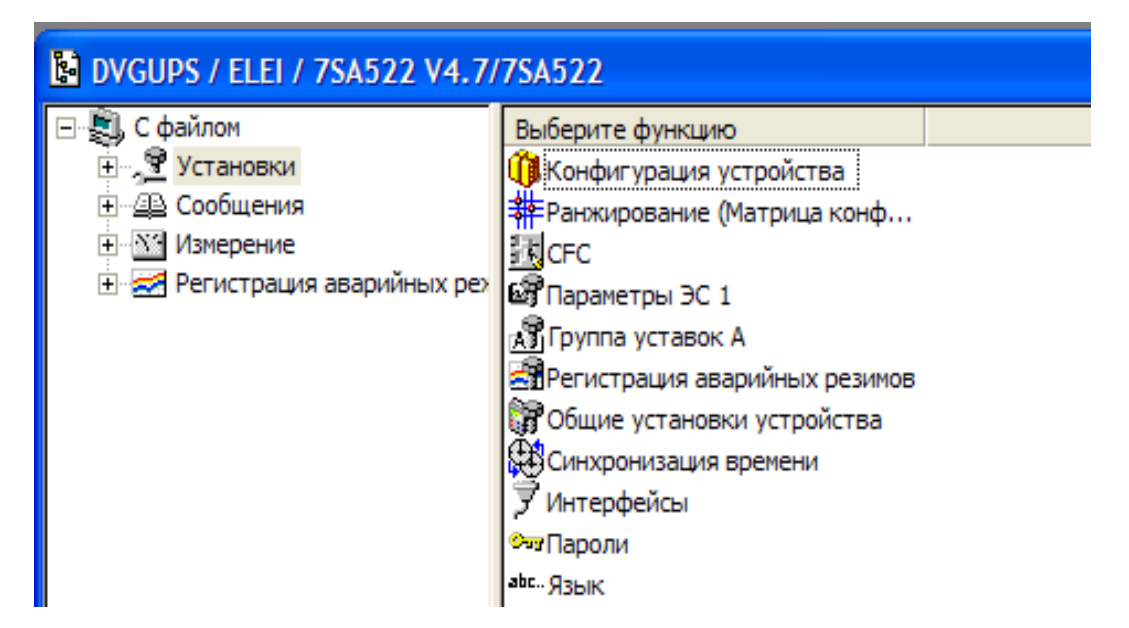

Рис. 1.11. Уставки устройства

д) задайте настройки в соответствии с нижеприведенными таблицами или в соответствие с заданием преподавателя.

Настройки конфигурации устройства задаются согласно табл. 1.2. Настройки параметров энергосистемы 1 задаются согласно табл. 1.3.

*Таблица 1.2*

## **Параметры конфигурации устройства**

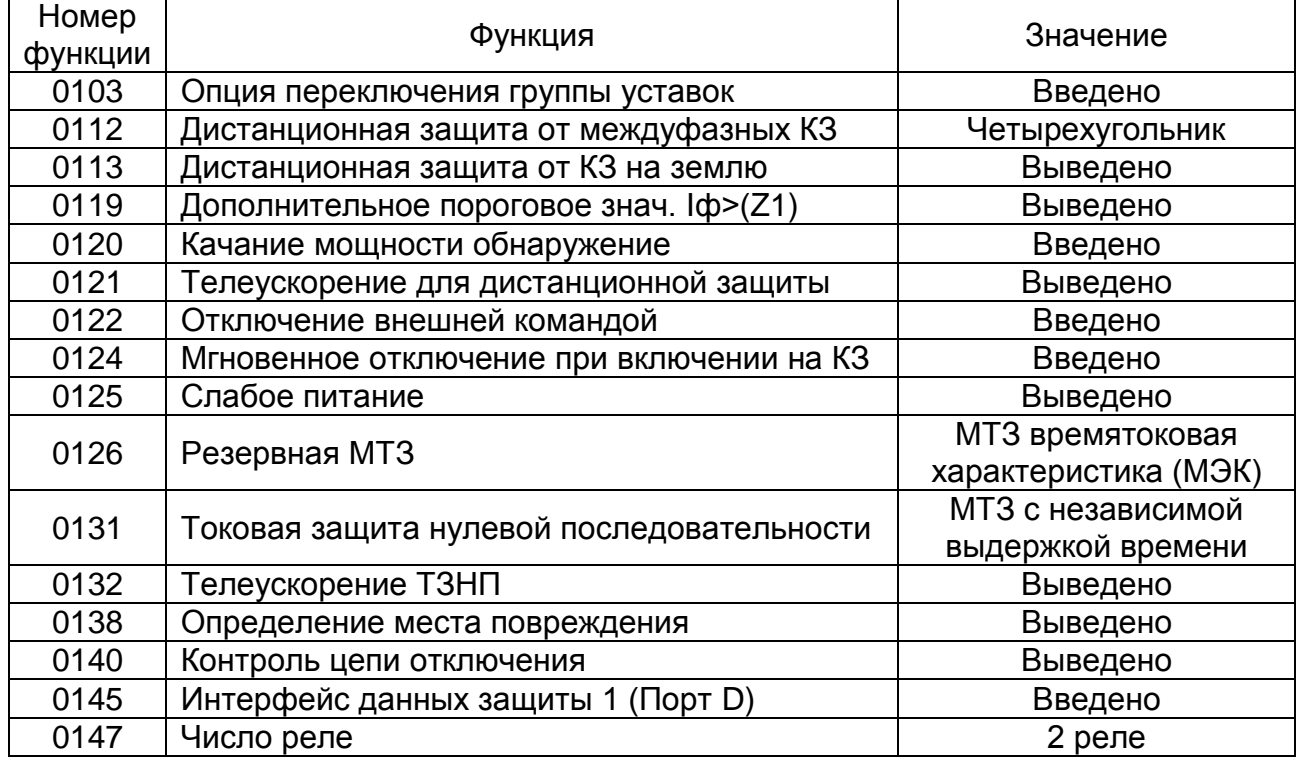

# **Параметры энергосистемы 1**

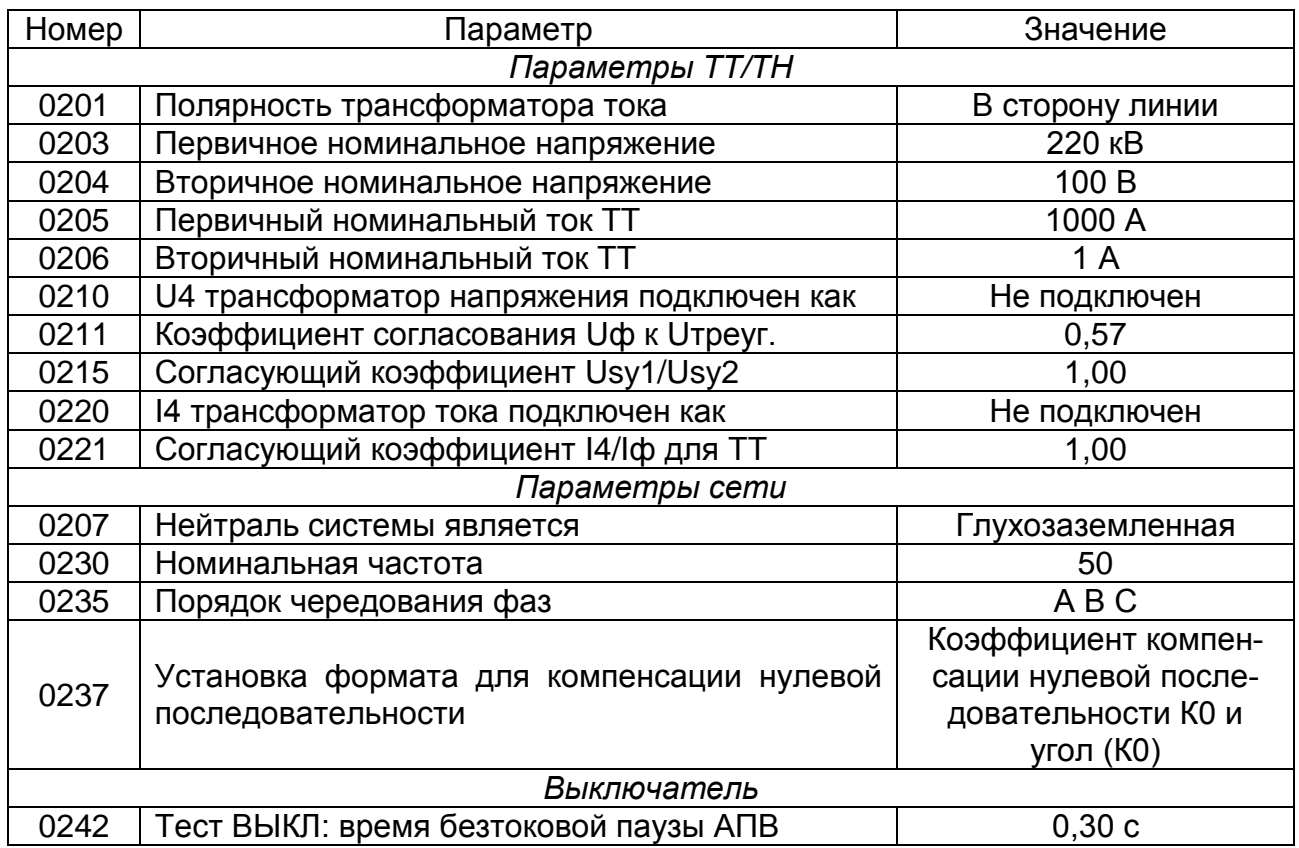

Настройки *Группа уставок А* включают в себя:

Настройки параметров энергосистемы 2, которые задаются согласно табл. 1.4.

*Таблица 1.4*

# **Параметры энергосистемы 2**

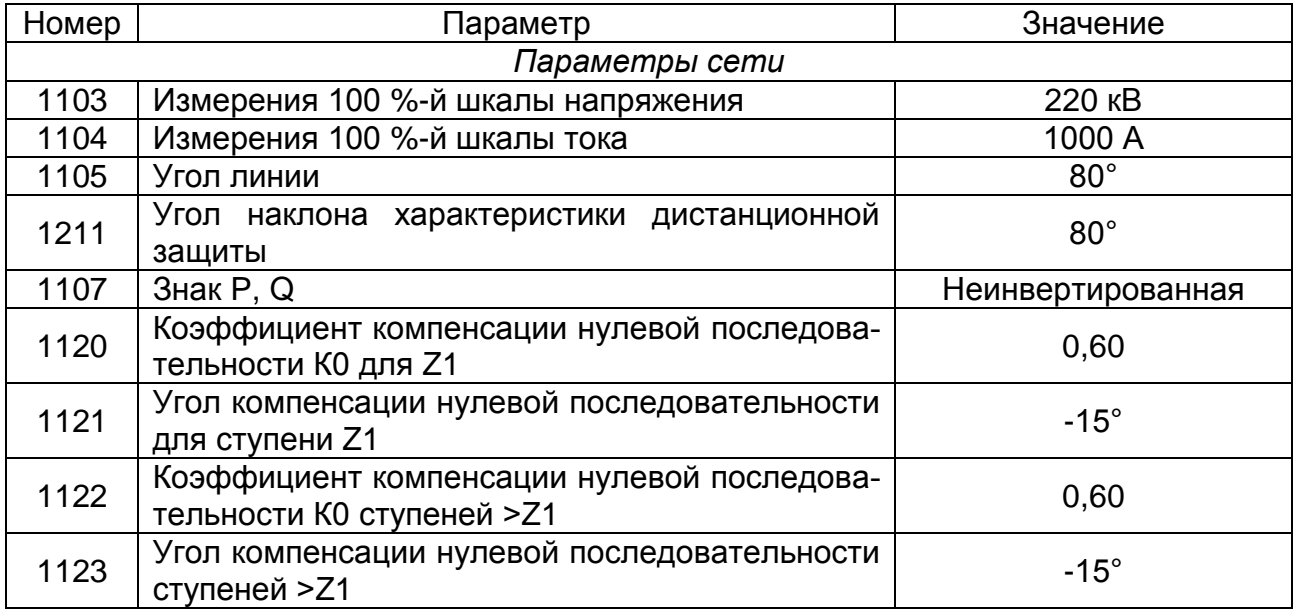

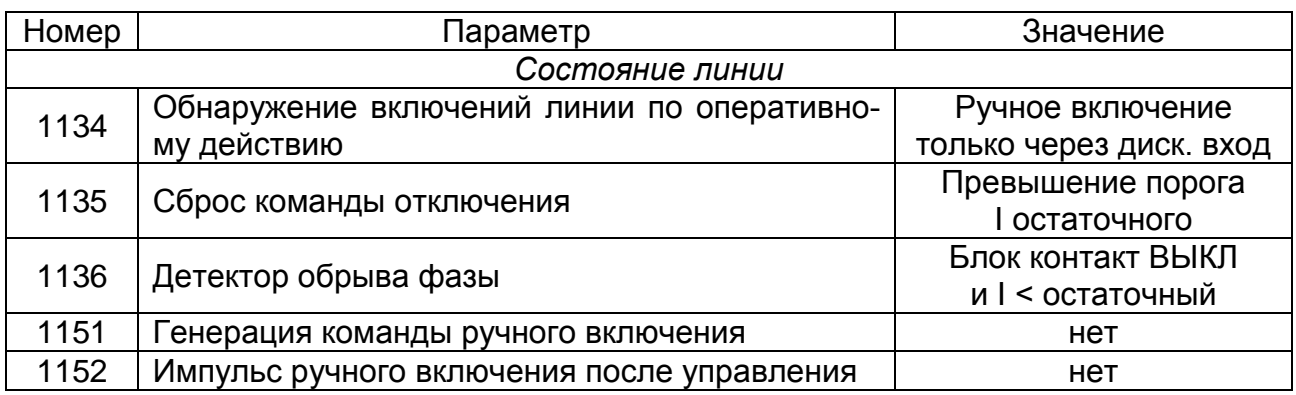

• Настройки общих уставок дистанционной защиты, которые задаются согласно табл. 1.5.

Таблица 1.5

# Общие уставки дистанционной защиты

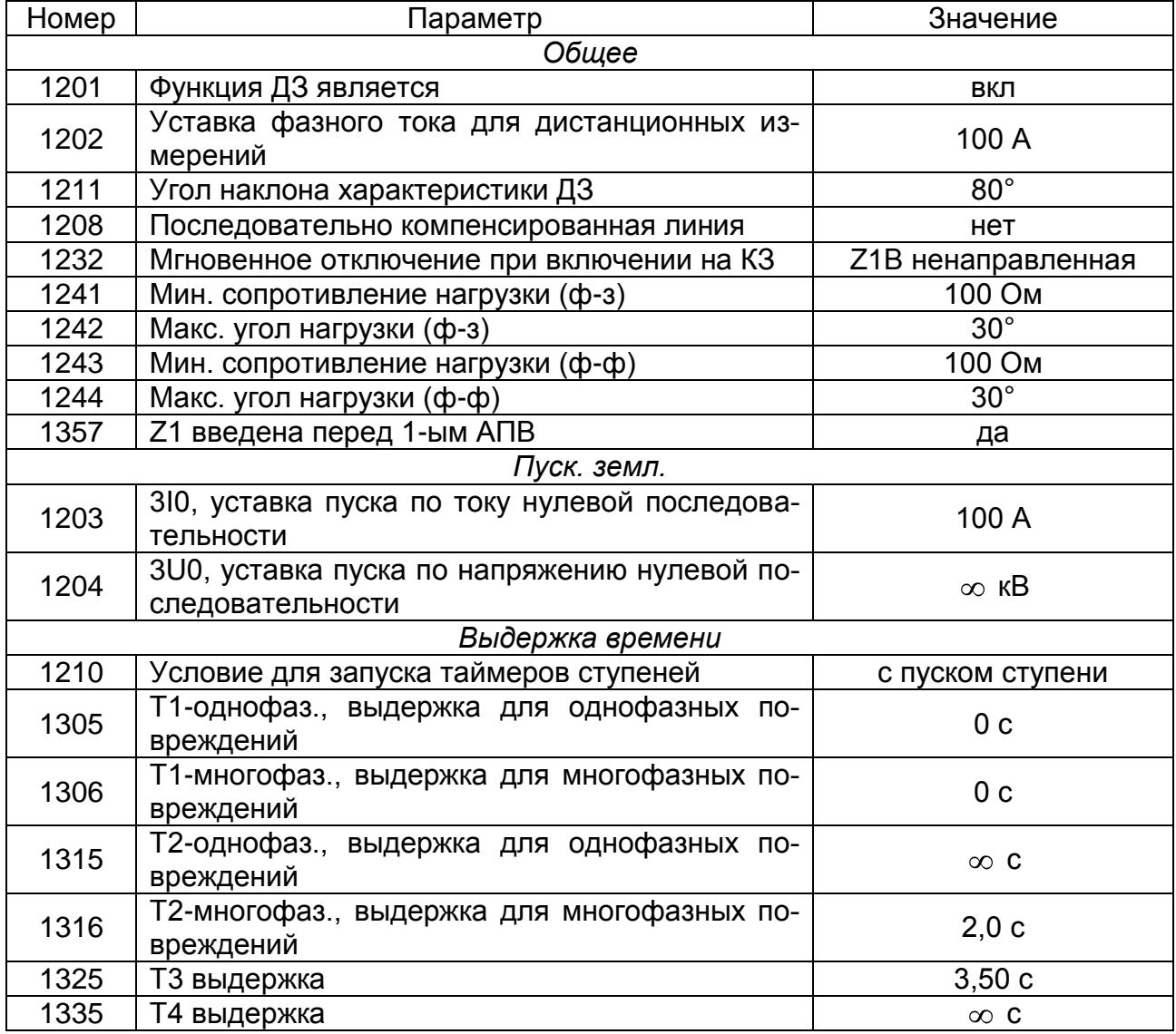

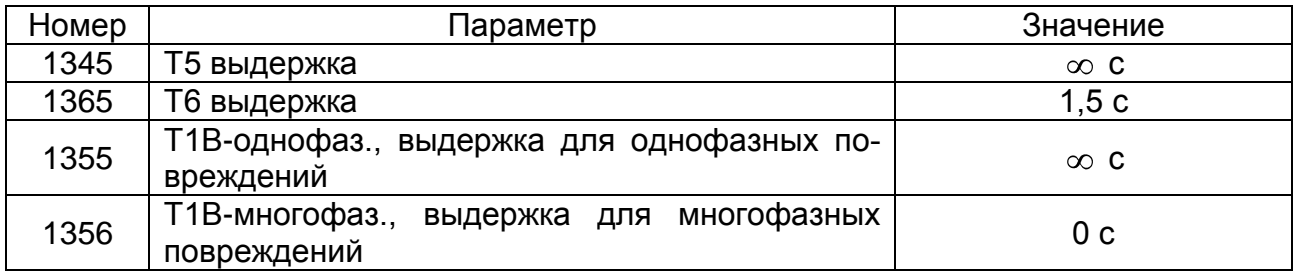

Настройки уставок дистанционной защиты (четырехугольник), которые задаются согласно табл. 1.6.

*Таблица 1.6*

# **Уставки дистанционной защиты (четырехугольник)**

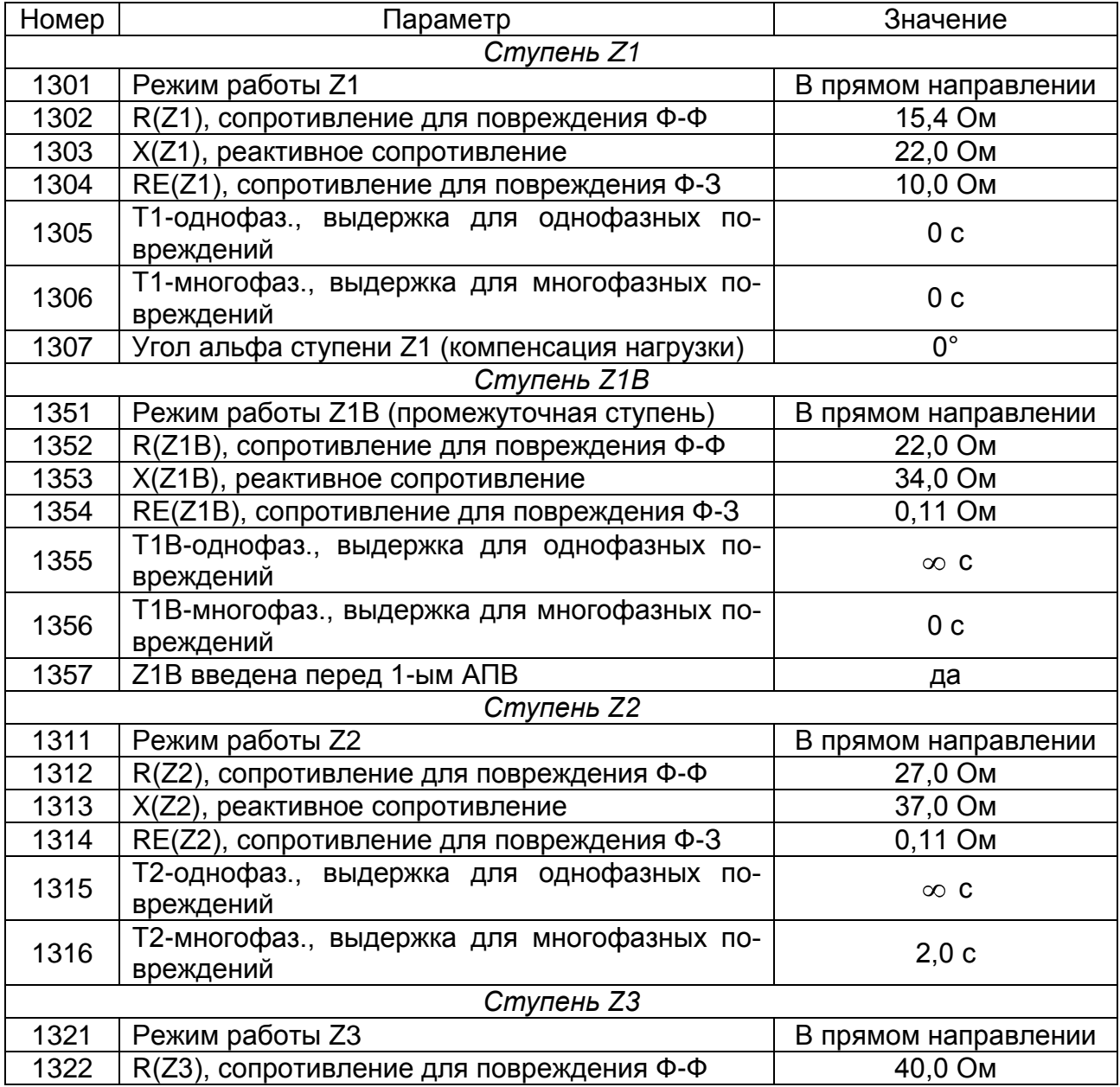

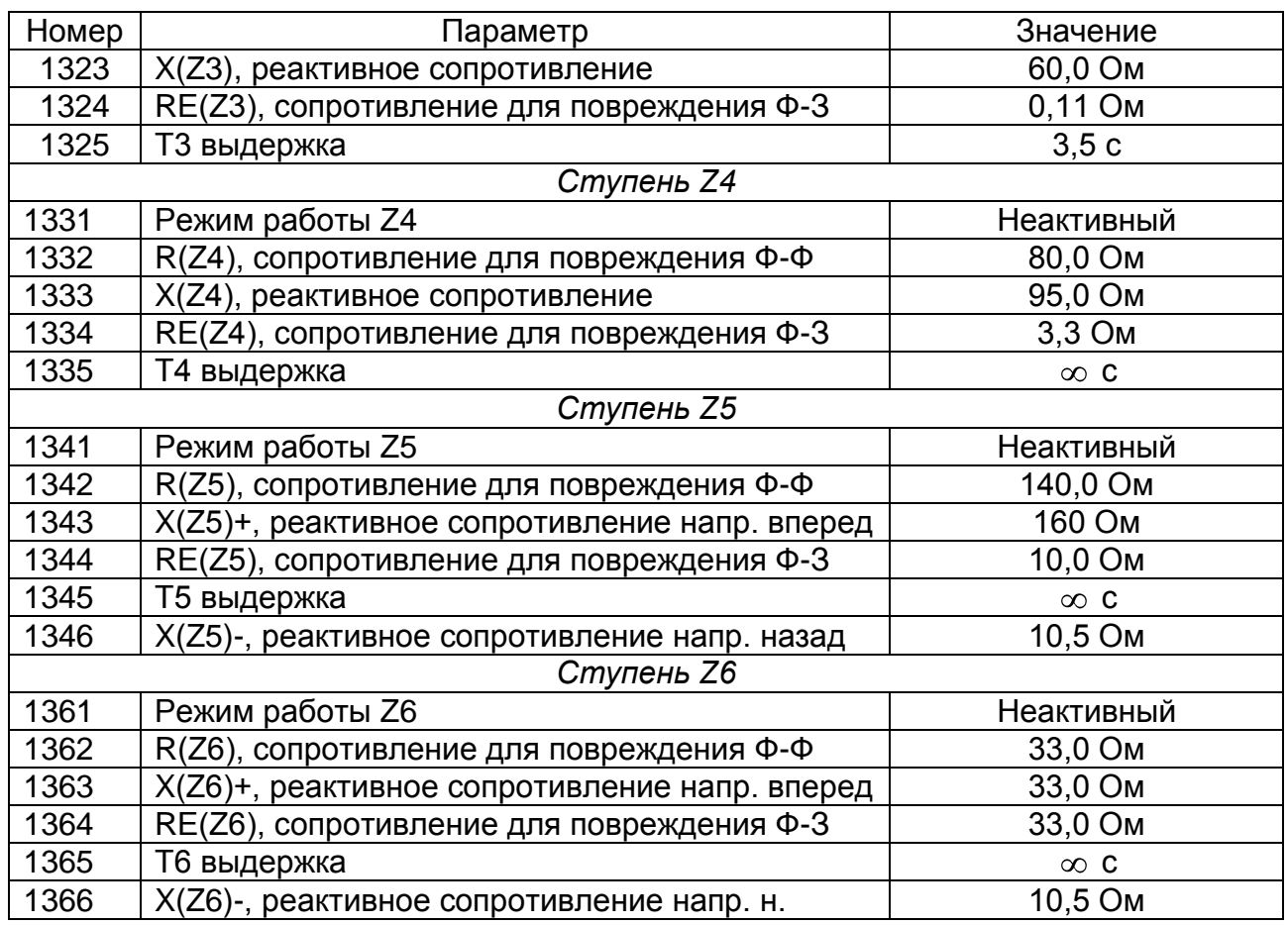

Настройки уставок резервной МТЗ, которые задаются согласно табл. 1.7.

# *Таблица 1.7*

# **Уставки резервной МТЗ**

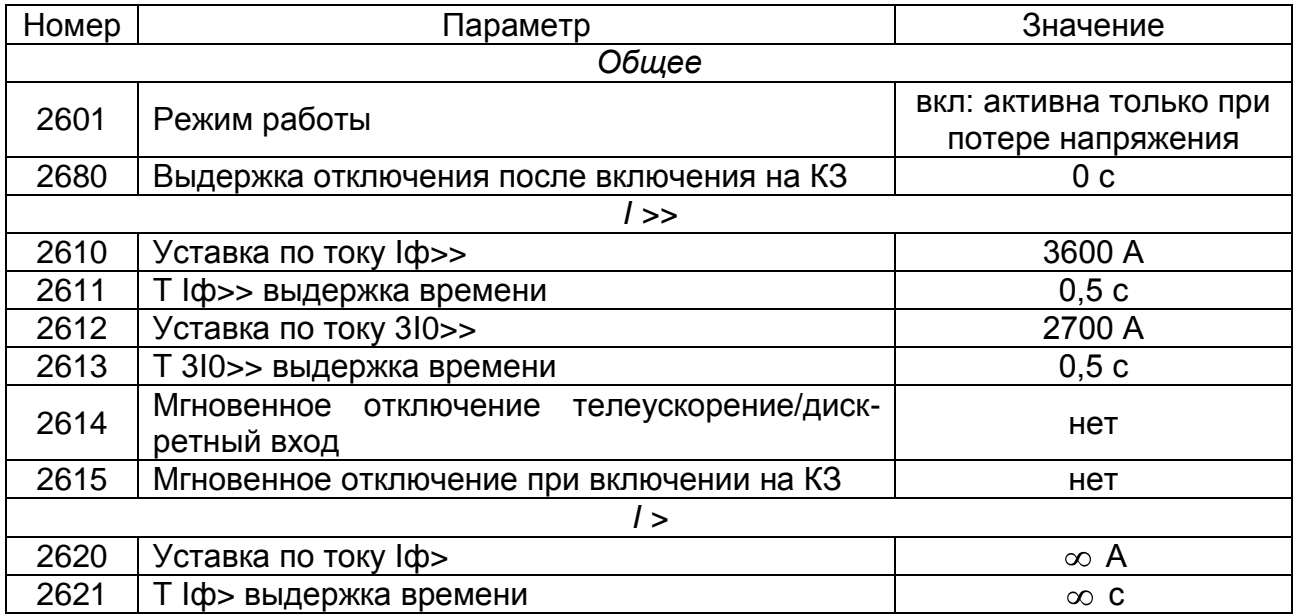

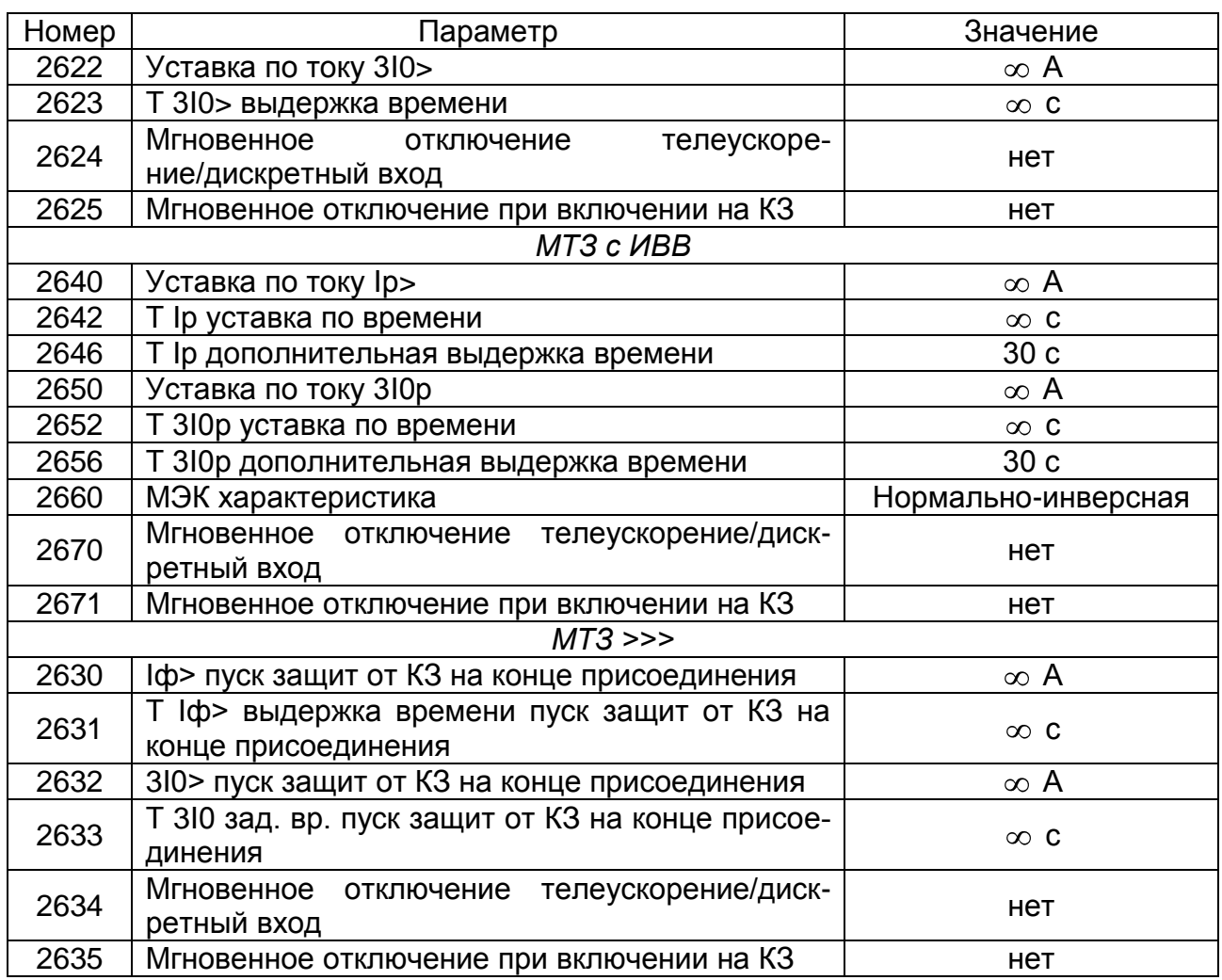

• Настройки уставок контроля измеряемых величин, которые задают-<br>ся согласно табл. 1.8.

Таблица 1.8

#### Уставки контроля измеряемых величин

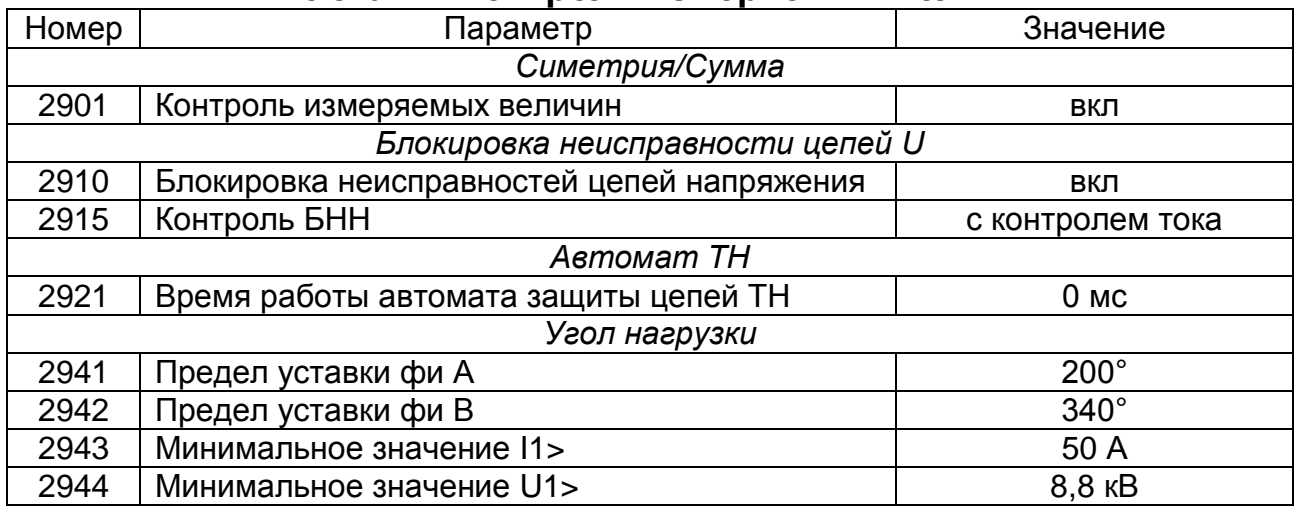

Настройки уставок ТЗНП, которые задаются согласно табл. 1.9.

*Таблица 1.9*

# **Уставки ТЗНП**

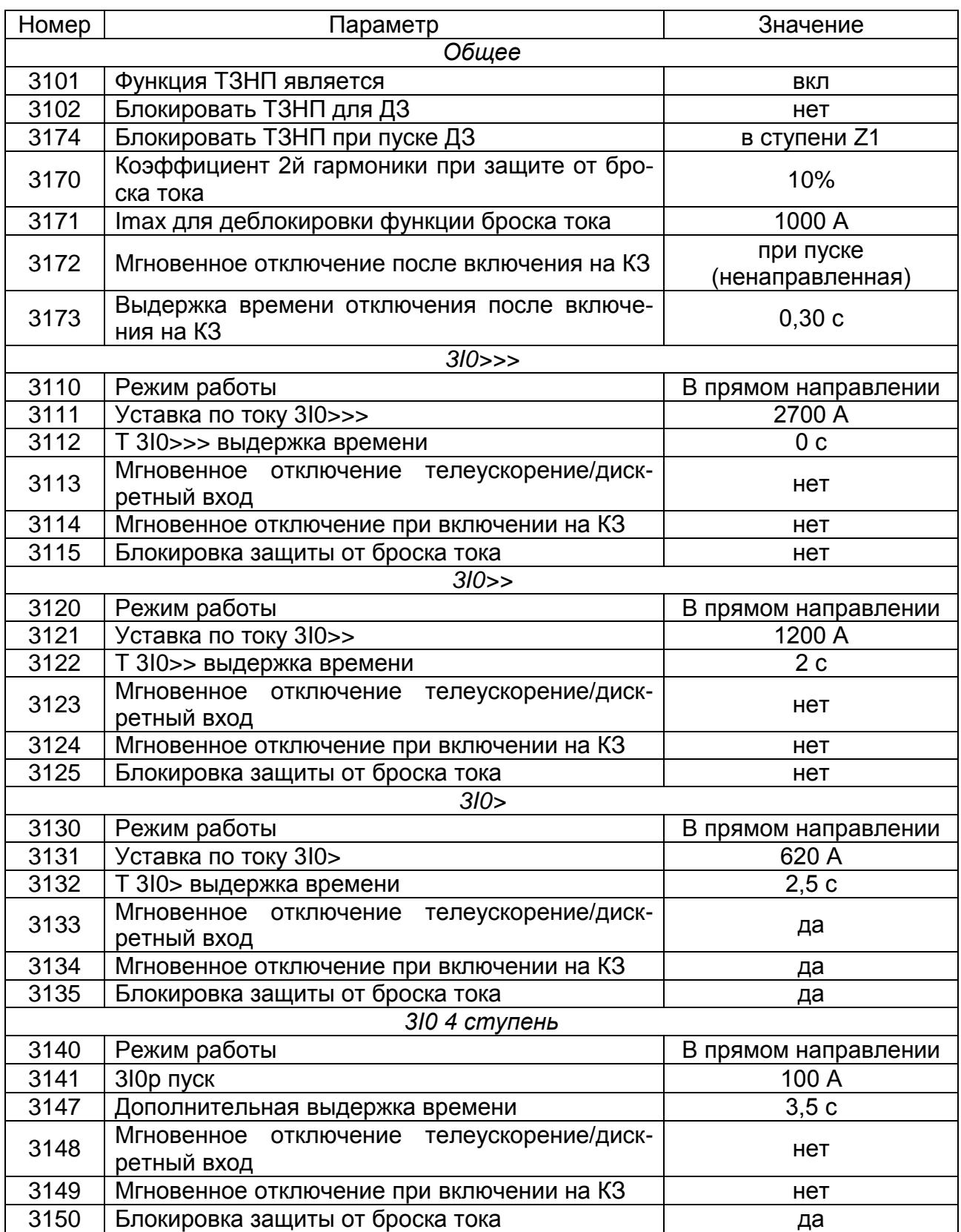

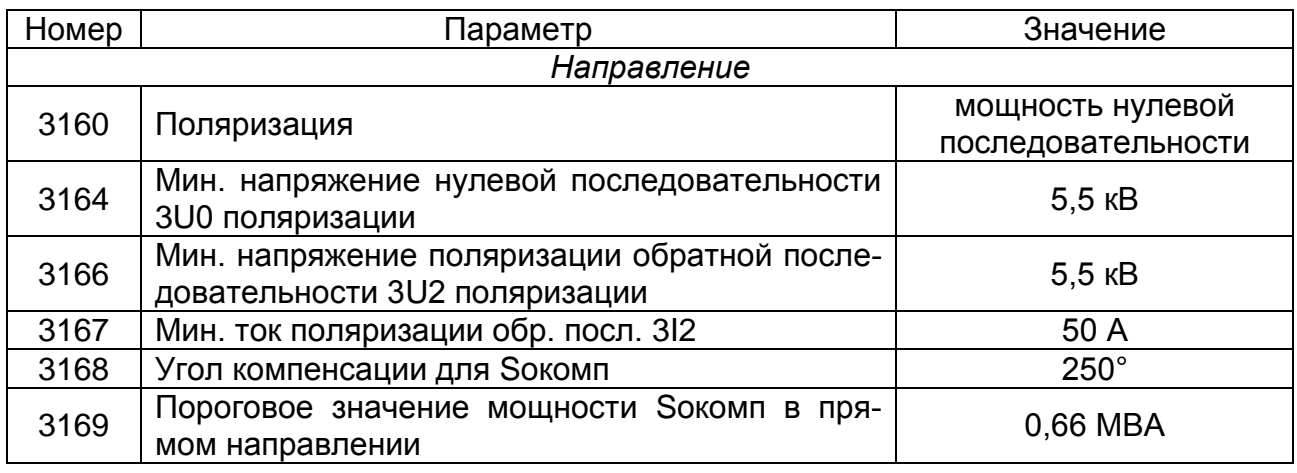

Уставки регистратора аварийных событий задаются согласно табл. 1.10.

*Таблица 1.10*

## **Уставки регистратора аварийных событий**

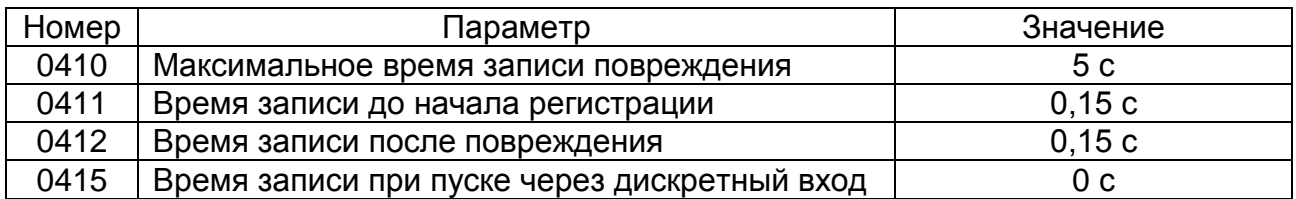

Общие установки устройства задаются согласно табл. 1.11.

*Таблица 1.11*

# **Общие установки устройства**

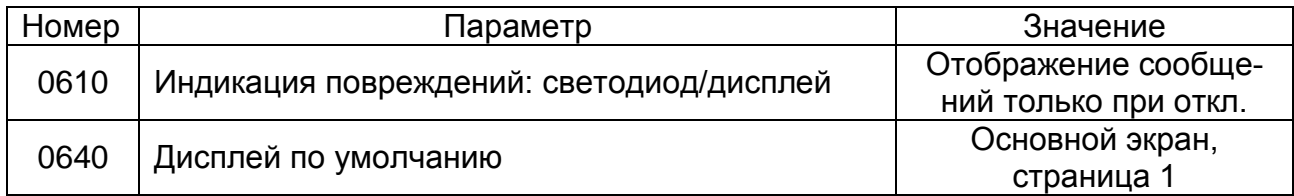

е) сохраните настройки. Для этого в окне DIGSI (рис. 1.7) выберите меню Файл → Сохранить. Закройте окно *DIGSI*. Далее необходимо загрузить сконфигурированный файл в устройство;

ж) подключите лабораторный стенд к сети переменного тока напряжением 220 В. Подайте питание на терминал, включив автоматический выключатель QF *2* (рис. 1.6, *а*). На лабораторном стенде при этом должна загореться красная лампа *3* (рис. 1.6, *а*). Подождите несколько секунд, пока на ЖК-дисплее устройства не появится основной экран, изображенный на рис. 1.12;

| $1 \blacksquare$      | 0 A | 12 <sub>1</sub> | 0 <sub>K</sub> B |
|-----------------------|-----|-----------------|------------------|
| $\vert 2 \vert \vert$ | 0 A | 23              | 0 <sub>KB</sub>  |
| $3 \blacksquare$      | 0 A | 31              | 0 <sub>K</sub> B |
| EΙ                    | 0 A | $U$ 0           | 0 <sub>KB</sub>  |

Рис. 1.12. Изображение основного экрана

и) после появления основного экрана возьмите у преподавателя ключ от замка 4 (рис. 1.6, а), откройте дверцу. Подключите кабель, подключенный к СОМ-порту компьютера, к последовательному интерфейсу оператора 10, который находится на лицевой панели терминала (рис. 1.2);

к) чтобы загрузить сконфигурированный файл в устройство, в окне проекта (рис. 1.8) щелкните правой кнопкой мыши по вашему устройству и выберите пункт Инициализировать устройство. Когда на экране появится окно с требованием ввести пароль, введите: 000000 и нажмите ОК. Дождитесь окончания загрузки. Настройки загружены и терминал готов к работе.

л) самостоятельно просмотрите данные микропроцессорного терминала, используя интегрированные клавиши управления 2, 3, 4 и ЖК-дисплей 1, расположенные на лицевой панели устройства (рис. 1.2);

м) составьте алгоритм действий для просмотра значений уставок терминала с использованием интегрированных клавиш управления и ЖК-дисплея, расположенных на лицевой панели устройства (рис. 1.2);

Закройте окна программы DIGSI, отсоедините кабель от последовательного интерфейса оператора 10 (рис. 1.2), выключите компьютер. Отключите автоматический выключатель QF 2, расположенный на лицевой панели лабораторного стенда (рис. 1.6, а), отсоедините шнур питания от электрического щита.

### СОДЕРЖАНИЕ ОТЧЕТА

1. Название и цель работы.

2. Структурную схему терминала.

3. Алгоритм просмотра значений уставок терминала с использованием интегрированных клавиш управления и ЖК-дисплея.

4. Таблицы введенных в терминал значений.

5. Выводы.

1. Какие основные функции устройства Siemens SIPROTEC 7SA522 и области его применения? Расскажите.

2. Используя структурную схему, расскажите о функционировании терминала. Какие функции выполняет каждый элемент структурной схемы?

3. Какое назначение программы DIGSI? Расскажите.

4. Какие основные компоненты программы DIGSI? Назовите и опишите их функции.

5. Как поменять уставки терминала, используя программу DIGSI?

6. Как загрузить сконфигурированный файл настроек в терминал?

7. Как поменять уставки защит, используя интегрированные клавиши управления и ЖК-дисплей, расположенные на лицевой панели терминала?

# **Лабораторная работа № 2 ПРОВЕРКА ДИСТАНЦИОННОЙ ЗАЩИТЫ ОТ МЕЖДУФАЗНЫХ КОРОТКИХ ЗАМЫКАНИЙ ТЕРМИНАЛА ЗАЩИТЫ SIEMENS SIPROTEC 7SA522**

# **Цель работы:**

1. Проверить уставки сопротивления срабатывания ступеней дистанционной защиты.

2. Проверить выдержки времени срабатывания ступеней дистанционной защиты.

# **2.1. Теоретические сведения**

*1. Краткое описание дистанционной защиты от междуфазных коротких замыканий микропроцессорного терминала 7SA522.*

Дистанционная защита (ДЗ) является главной функцией устройства. Характеризуется высокой точностью выполнения измерений и способностью адаптироваться к текущим условиям работы ЭЭС.

Принципом работы дистанционной защиты является измерение сопротивления до места короткого замыкания. Для реализации защиты от сложных многофазных повреждений расчет замеров сопротивления производится отдельно для каждого из шести возможных контуров. Вычисления по контурам фаза-фаза выполняются тогда, когда токи двух соответствующих фаз превышают установленное значение.

Дистанционная защита в терминале 7SA522 имеет круговые и полигональные характеристики срабатывания. В данной лабораторной работе будет рассматриваться только полигональные (рис. 2.1).

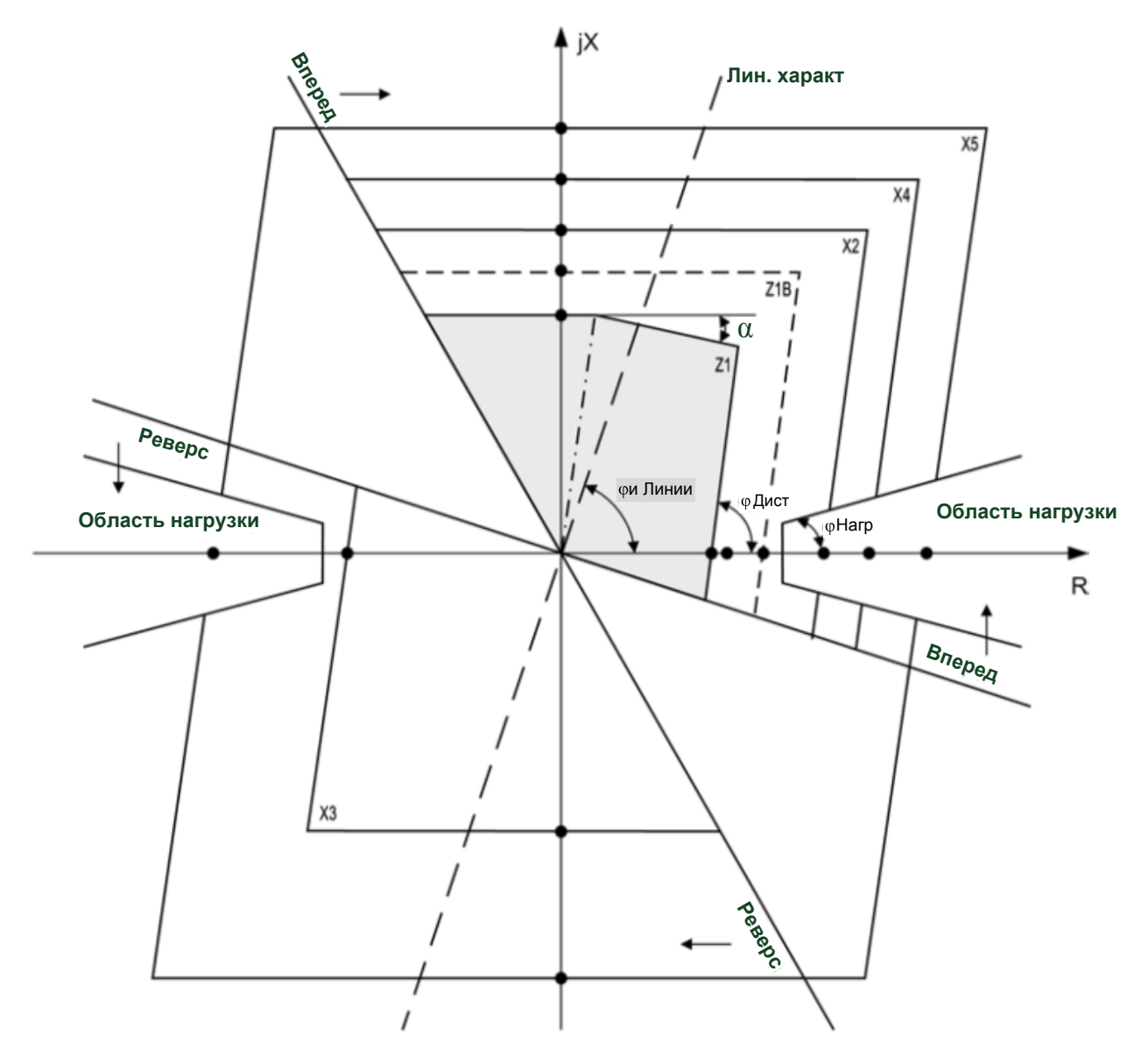

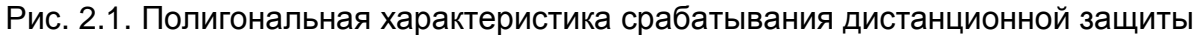

#### *2. Краткое описание устройства проверки РЗА – РЕТОМ-41М.*

В лабораторной работе в качестве устройства проверки используется прибор производства компании «Динамика» – РЕТОМ-41М. Устройство представляет собой блок, изображенный на рис. 2.2.

На лицевой стороне устройства (рис. 2.2, *а*) расположены:

– кнопка *Сеть*, предназначенная для включения устройства РЕТОМ-41М;

– разъемы: аналоговых выходных цепей *1* и дискретных входных и выходных цепей *2*, предназначенные для подключения соответствующих проводов, идущих в комплекте с устройством РЕТОМ-41М, с целью удобства подключения к проверяемому устройству;

– группы клемм:

*Напряжение 0...120 В* и *Ток 0...20 А* – предназначены для подключения аналоговых входов проверяемого устройства с целью подачи напряжения и тока требуемой величины в указанном диапазоне;

*Аналоговые входы* – предназначены для измерения значений токов и напряжений в указанном диапазоне;

*Дискретные выходы* – используются для подачи дискретных сигналов на дискретные входы проверяемого устройства;

*Дискретные входы* – используются для приема состояния выходных контактов проверяемого устройства.

На задней стороне (рис. 2.2, *б*) устройства расположены:

клемма для заземления *3* устройства в целях электробезопасности;

- разъем для подключения шнура питания *4*;
- разъем для подключения ноутбука *5*.

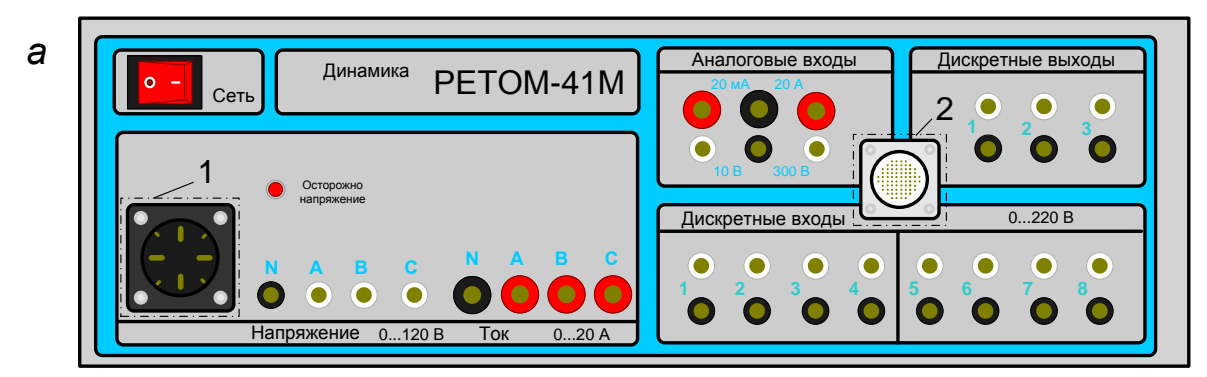

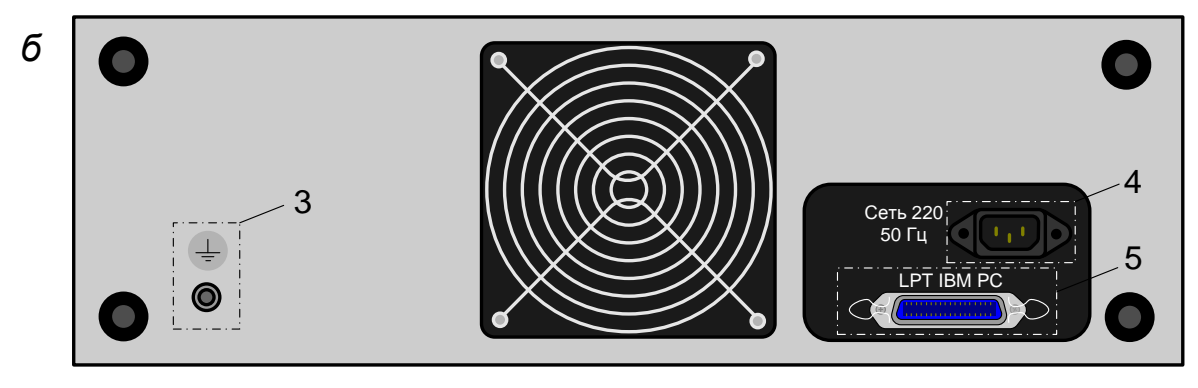

Рис. 2.2. Устройство проверки РЗА – РЕТОМ-41М: *а* – вид спереди; *б* – вид сзади; *1* – разъем аналоговых выходных цепей; *2* – разъем дискретных входных и выходных цепей; *3* – клемма для заземления; *4* – разъем для подключения шнура питания; *5* – разъем для подключения ноутбука

РЕТОМ-41М позволяет проверять различные устройства РЗ в ручном и автоматическом режимах работы с использованием программ проверки. В данной лабораторной работе будут использованы программы, предназначенные для ручной проверки. Для управления прибором используется ноутбук, выдаваемый студентам преподавателем.

# **2.2. Порядок выполнения работы**

*1. Ознакомление с функцией дистанционной защиты терминала Siemens 7SA522 и устройством проверки РЗА – РЕТОМ-41М.*

Перед тем как приступить к выполнению лабораторной работы, необходимо самостоятельно изучить литературу:

Руководство по эксплуатации Siemens SIPROTEC 7SA522 v. 4.61. Особое внимание уделить п. 2.2;

Руководство по эксплуатации РЕТОМ-41М. Особое внимание уделить п. 11.3.

Литературу можно найти в папке 7SA522, расположенной на рабочем столе компьютера, закрепленного за данным лабораторным стендом или скачать из интернета.

*2. Установка прямого подключения терминала к компьютеру и проверка наличия заданных настроек микропроцессорного терминала.*

Чтобы убедиться в наличии в терминале загруженных ранее (производится в ходе выполнения лабораторной работы № 1) уставок, выполните подключение «напрямую» к микропроцессорному терминалу, для этого:

а) включите компьютер, использующийся для работы с терминалом и запустите программу DIGSI;

б) подайте питание на лабораторный стенд, включите микропроцессорный терминал защиты и подключите его компьютеру через последовательный интерфейс оператора;

в) откройте проект «DVGUPS», найдите там свой сконфигурированный ранее (в лабораторной работе № 1) файл настройки, запустите его, щелкнув по нему 2 раза левой кнопкой мыши;

г) в появившемся окне выберите вид связи *Напрямую*. Компьютер начнет подключение в терминалу, при этом сравнивая данные Вашего файла конфигурации и данные, хранящихся в памяти терминала:

• если данные не различаются, то на экране появляются окна, изображенные на рис. 2.3, надпись *Online*, расположенная в нижней части окна, показывает, что между терминалом и компьютером установлено соединение;

|                                    | 2 DIGSI - DVGUPS / ELEI / 7SA522 V4.7/7SA522 V04.70.07 |                                                                                                    |                 |           |  |  |
|------------------------------------|--------------------------------------------------------|----------------------------------------------------------------------------------------------------|-----------------|-----------|--|--|
|                                    | Файл Правка Вставка Устройство Вид Сервис Окно Справка |                                                                                                    |                 |           |  |  |
|                                    | 日母人心心的血鬼不善生心生用肌肉的                                      |                                                                                                    |                 |           |  |  |
|                                    |                                                        |                                                                                                    |                 |           |  |  |
|                                    | <b>N</b> DVGUPS / ELEI / 7SA522 V4.7/7SA522 V04.70.07  |                                                                                                    |                 |           |  |  |
|                                    | <b>E</b> Сустройством                                  | Выберите функцию<br><u>Эустановки</u><br>Ше Сообщения<br><b>X3 Изнерение</b><br><b>Бо</b> Регистрация аварийных режинов<br>Vnpasnevere<br>Спроверка |                 |           |  |  |
|                                    |                                                        |                                                                                                    |                 |           |  |  |
| Наховите F1 для получения справки. |                                                        |                                                                                                    | 7SA522 V04.70.0 | Online CO |  |  |

Рис. 2.3. Окно *DIGSI* и окно устройства при установленном соединении

если данные различаются, на экране появляется окно *Установка связи с устройством* (рис. 2.4), в котором необходимо выбрать *Данные ПК* и нажать кнопку *ОK*;

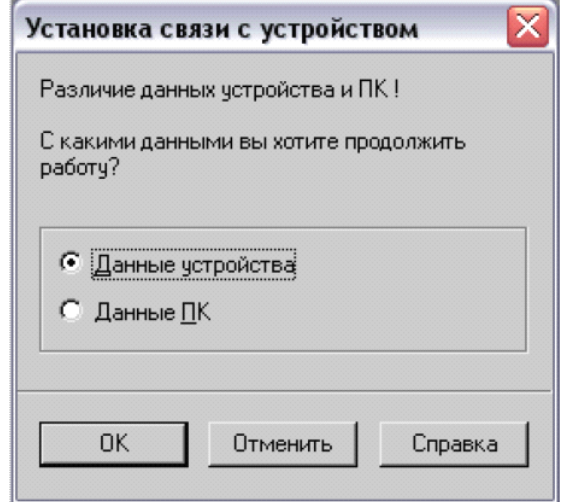

Рис. 2.4. Окно *Установка связи с устройством*

в этом случае далее необходимо загрузить свои настройки в терминал. Для этого в меню окна *DIGSI* выберите пункт Устройство → DIGSI  $\rightarrow$  Устройство (рис. 2.5).

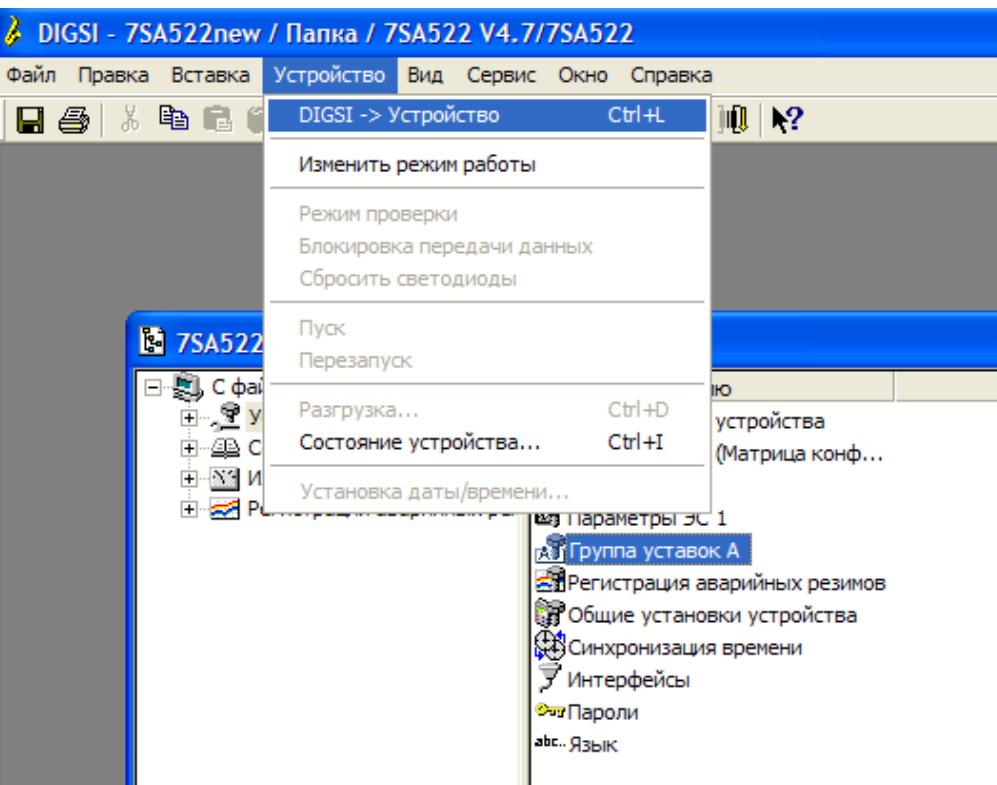

Рис. 2.5. Загрузка данных в терминал

*3. Подготовка РЕТОМ-41М к работе.*

Перед проверкой терминала необходимо подготовить РЕТОМ-41М к работе. Для этого:

а) достаньте прибор, провода, предназначенные для подключения аналоговых и дискретных цепей проверяемых устройств, провод питания и провод для подключения к ноутбуку;

б) заземлите прибор, подключив шину заземления к клемме *3*, расположенной на задней стороне прибора (рис. 2.2, *б*);

в) подключите РЕТОМ-41М к ноутбуку, соединив разъем *5* (рис. 4.2, *б*) с LPT-портом ноутбука;

г) подключите шнур питания в разъем *4*, расположенный на задней стороне прибора (рис. 2.2, *б*);

д) к разъемам *1* и *2*, расположенным на лицевой стороне прибора (рис. 2.2, а), подключите провода, предназначенные для подключения аналоговых и дискретных цепей проверяемых устройств;

е) провод аналоговых цепей РЕТОМ-41М *1* подключите к клеммам тока и напряжения *2*, расположенным на лицевой стороне лабораторного стенда *3*, согласно рис. 2.6 и маркировке проводов и клемм. Дискретные цепи прибора будут подключаться позже в ходе проверки ДЗ;

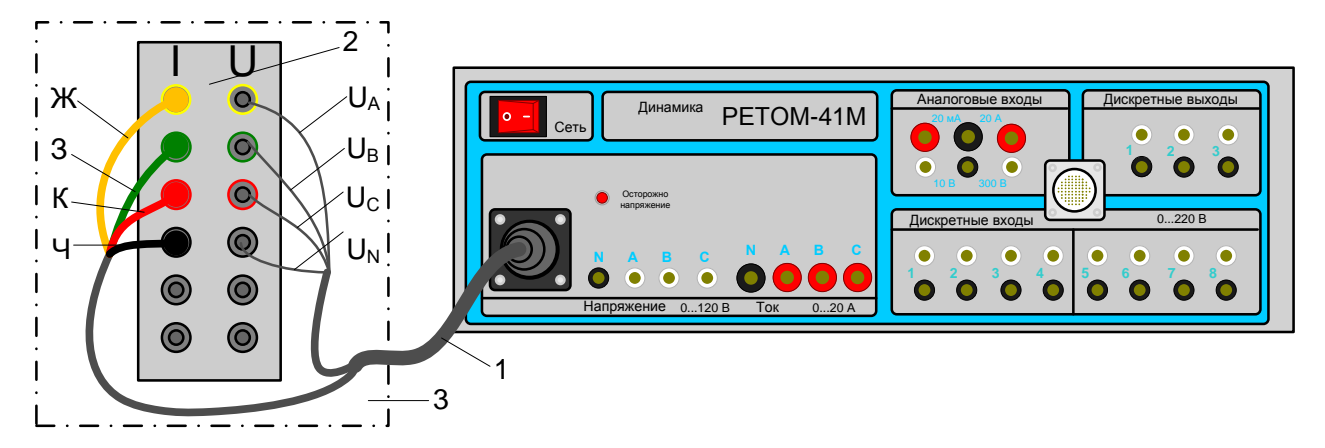

Рис. 2.6. Подключение аналоговых цепей РЕТОМ-41М к лабораторному стенду: *1* – провод аналоговых цепей; *2* – клеммы тока и напряжения терминала; *3* – лицевая сторона лабораторного стенда

ж) включите ноутбук и перезагрузите его в режим MS-DOS. Для этого в меню пуск нажмите на кнопку *Завершение работы*..., в появившемся окне выберите *перезагрузить компьютер в режиме MS-DOS* и нажмите кнопку *ОK*;

к) через несколько секунд появляется черный экран, это означает, что компьютер перезагружен в режим MS-DOS. Чтобы запустить программу, предназначенную для управления РЕТОМ-41М, выполните следующие действия:

- введите «cd ..», нажмите Enter;
- введите «cd retom41n», нажмите Enter
- введите «retom41r», нажмите Enter.

Через несколько секунд на экране ноутбука должно появиться главное меню программы управления РЕТОМ-41М, изображенное на рис. 2.7;

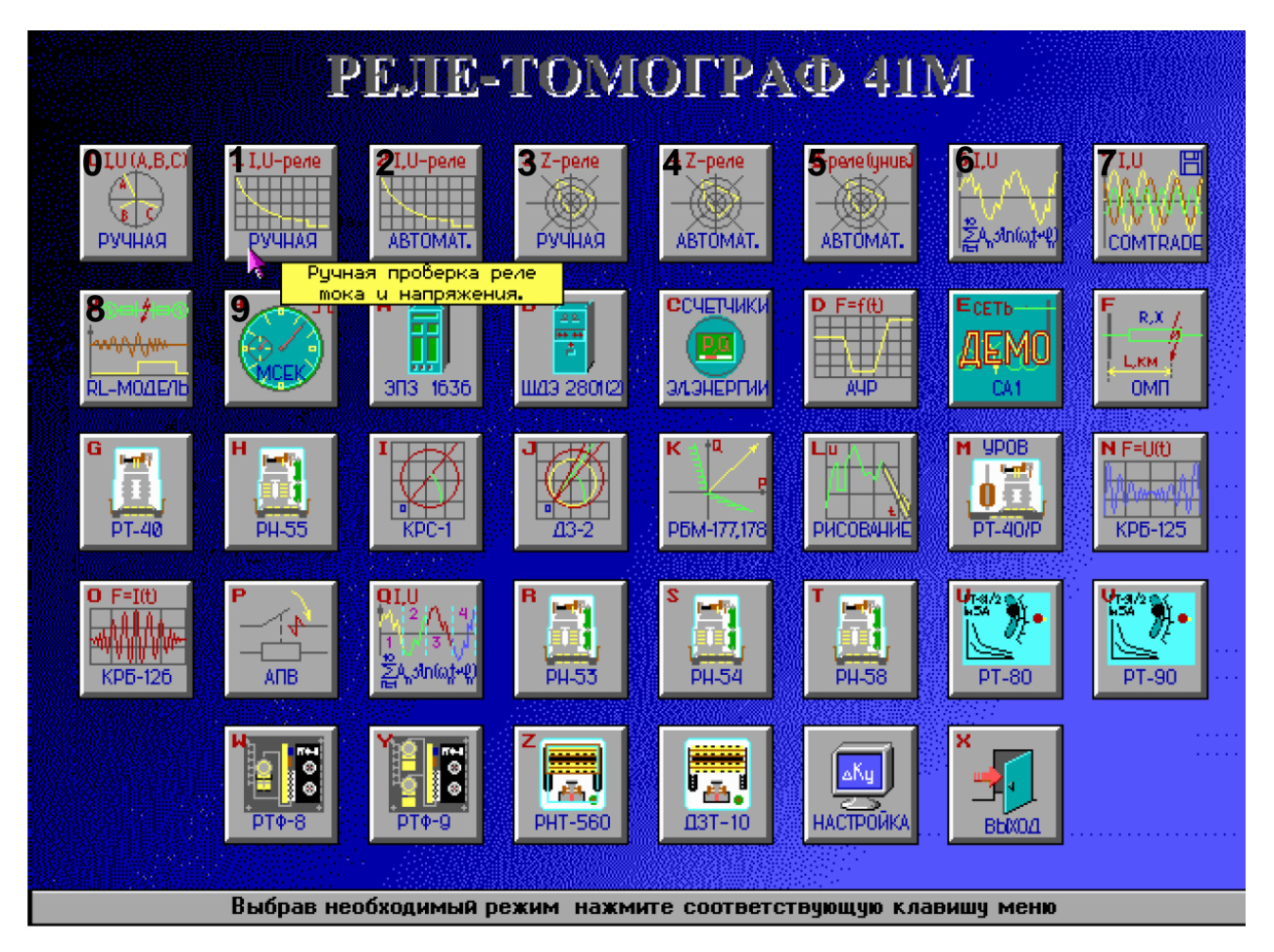

Рис. 2.7. Главное меню программы управления устройством РЕТОМ-41М

к) так как в лабораторной работе будем производить проверку органов сопротивления дистанционной защиты, запустите программу ручной проверки реле сопротивления, нажав на кнопку *Z-реле РУЧНАЯ 3* (рис. 2.7).

# *4. Проверка дистанционной защиты*

4.1. Проверка сопротивлений срабатывания ступеней дистанционной защиты:

а) используя программу DIGSI, просмотрите уставки сопротивлений срабатывания ступеней дистанционной защиты. Так как они заданы в первичных величинах, по формуле (2.1) переведите их во вторичные и заполните столбцы *Уставка* и *Адрес в DIGSI* табл. 2.1.

Уставка сопротивления срабатывания во вторичных величинах определяется по формуле

$$
Z_2 = Z_1 \cdot \frac{K_1}{K_U},\tag{2.1}
$$

где Z<sub>1</sub> - уставка сопротивления срабатывания в первичных величинах, Ом; К<sub>1</sub> - коэффициент трансформации трансформатора тока (рассчитывается как соотношение I<sub>1</sub> и I<sub>2</sub>, заданных в DIGSI «Параметры энергосистемы 1»,); К<sub>и</sub> - коэффициент трансформации трансформатора напряжения (рассчитывается как соотношение  $U_1$  и  $U_2$ , заданных в DIGSI «Параметры энергосистемы 1»).

Таблица 2.1

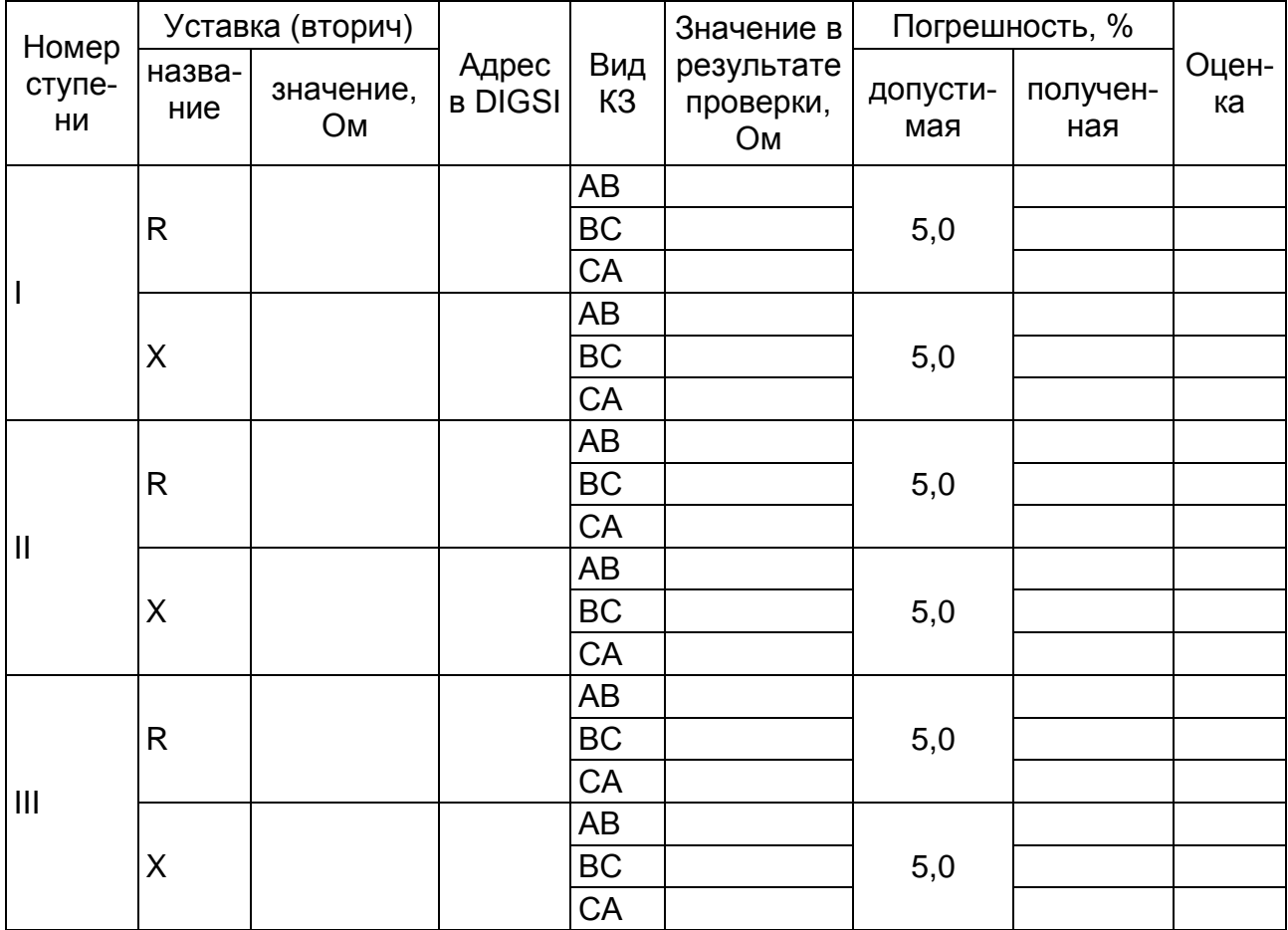

#### Результаты проверки уставок сопротивлений срабатывания ступеней ДЗ

б) для контроля срабатывания первой ступени ДЗ подключите провод дискретных цепей прибора РЕТОМ-41М 1 с маркировкой Вх.1 (дискретный вход 1) к клеммам Р5 и Р6 клеммной колодки 2, расположенной на задней стороне лабораторного стенда, согласно рис. 2.8.

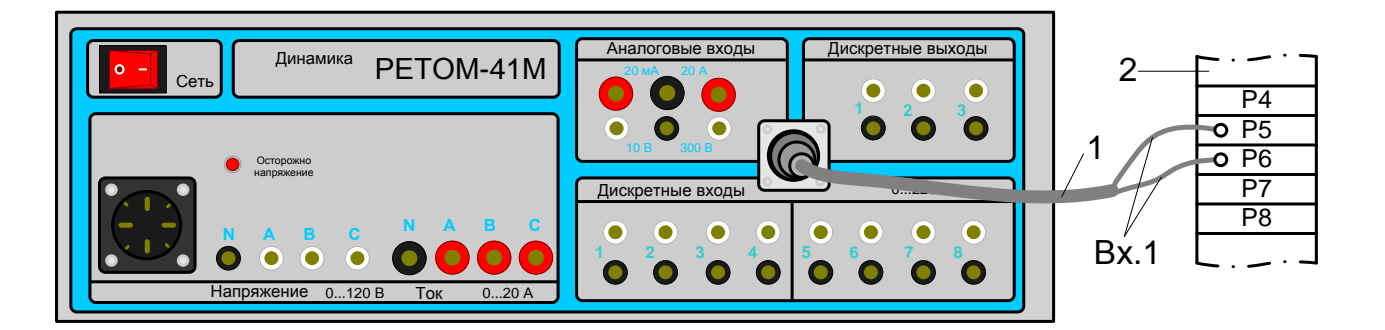

Рис. 2.8. Подключение дискретных цепей РЕТОМ-41М к лабораторному стенду для контроля срабатывания первой ступени ДЗ: 1 - провод дискретных цепей; 2 клеммник на задней стороне лабораторного стенда

в) в окне программы для ручной проверки реле сопротивления (рис. 2.9) выделите поле Z и с помощью кнопок « $\rightarrow$ », « $\leftarrow$ » попробуйте поменять величину сопротивления, с помощью кнопок «↑», «↓» величину шага изменения величины:

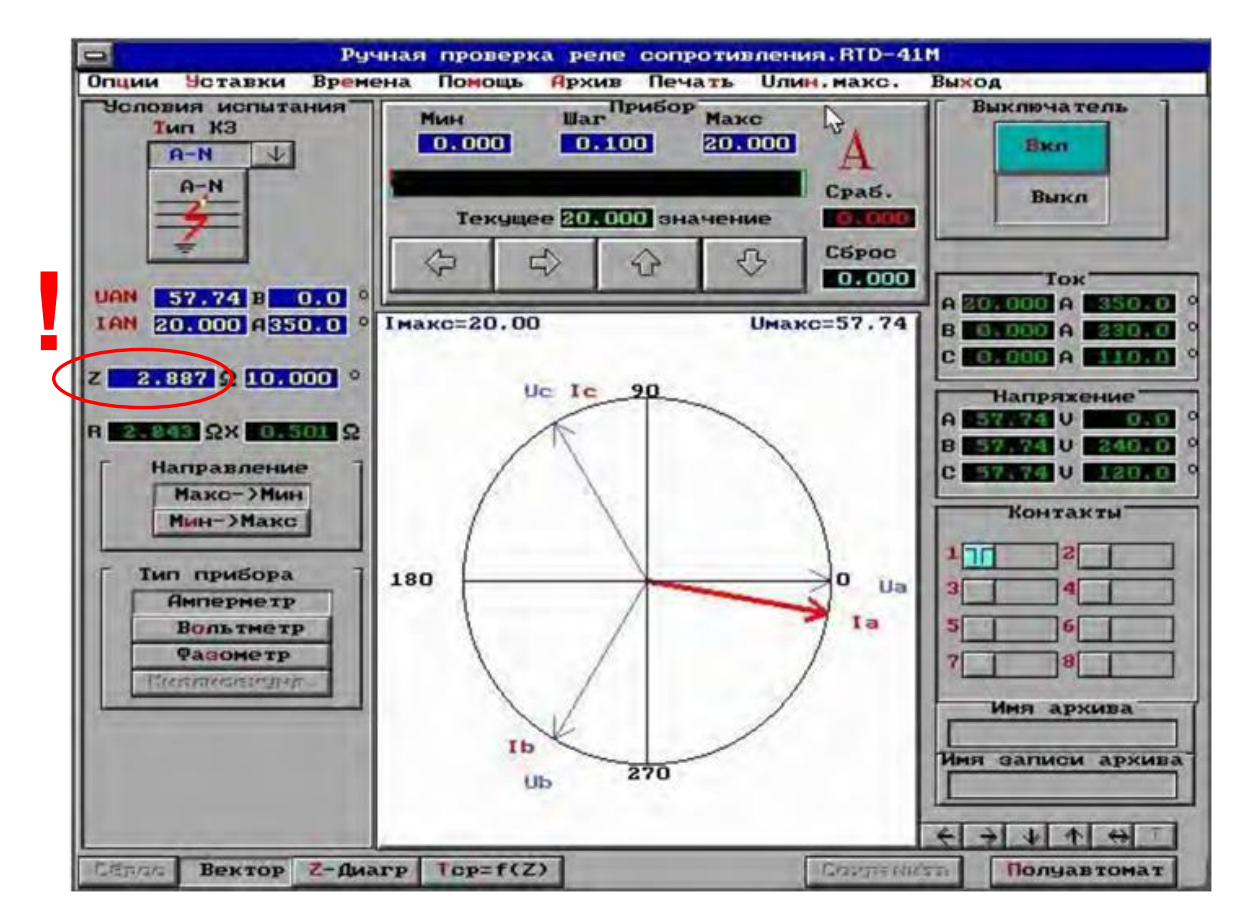

Рис. 2.9. Окно программы ручной проверки реле сопротивления

г) настройте программу для проверки реле сопротивления (рис. 2.9), задав следующие параметры:

• тип короткого замыкания А-В;

• напряжение  $U_{AB} = 57,74$  В;

• TOK  $I_{AB} = 0.5 A$ ;

• УГОЛ СОПРОТИВЛЕНИЯ ДЛЯ ПРОВЕРКИ АКТИВНОГО СОПРОТИВЛЕНИЯ СРАбатывания ступени Ω = 0°, для реактивного Ω = 90°;

• тип прибора – Вольтметр;

• в поле Контакты должен быть выделен первый контакт согласно рис. 2.9:

д) включите РЕТОМ, нажав на кнопку Сеть (рис. 2.8);

е) чтобы приступить к проверке, в окне изображенном на рис. 2.9, нажмите кнопку Вкл.;

ж) уменьшайте значение сопротивления пока контакт 1 (рис. 2.9) не изменит цвет с зеленого на красный, что говорит о том, что контакт замкнулся (сработала первая ступень ДЗ). Нажмите кнопку Выкл. Запишите полученное сопротивление в табл. 2.1:

и) повторите пункты г-ж для определения реактивного сопротивления срабатывания:

к) повторите пункты г-и для коротких замыканий между другими фазами:

л) для проверки сопротивления срабатывания 2-й ступени ДЗ переключите дискретный вход 1 (Bx.1) прибора на клеммы P7 и P5, повторите пункты г-к;

м) для проверки сопротивления срабатывания 3-й ступени ДЗ переключите дискретный вход 1 (Bx.1) прибора на клеммы Р8 и Р5, повторите пункты г-к;

н) рассчитайте погрешность, %, срабатывания по формуле

$$
\delta = \frac{y_{\text{CTABKA}} - \text{Pegynbrat}}{\text{YCTABKA}} \cdot 100\% \; ; \tag{2.2}
$$

п) результаты занесите в табл. 2.1.

4.2. Проверка времени срабатывания ступеней дистанционной защиты:

а) используя программу DIGSI, просмотрите уставки времени срабатывания ступеней дистанционной защиты и заполните столбцы «Уставка» и «Адрес в DIGSI» табл. 2.2.

Таблица 2.2

### Результаты проверки уставок времени срабатывания ступеней ДЗ

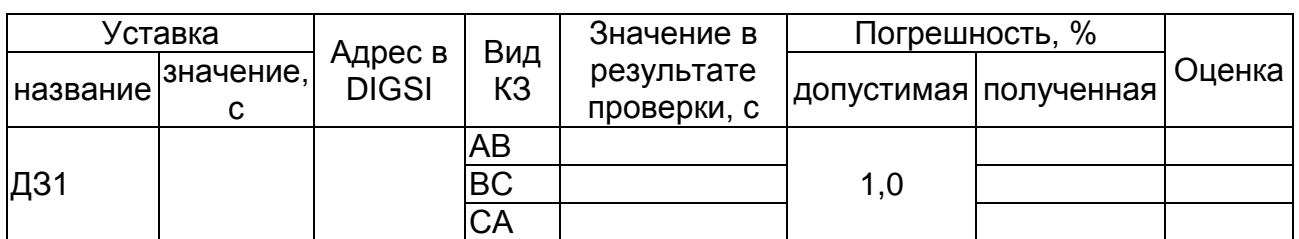

Окончание табл 22

| Уставка  |                |                         |                       | Значение в                | Погрешность, %        |  |        |
|----------|----------------|-------------------------|-----------------------|---------------------------|-----------------------|--|--------|
| название | значение,<br>c | Адрес в<br><b>DIGSI</b> | Вид<br>K <sub>3</sub> | результате<br>проверки, с | допустимая полученная |  | Оценка |
|          |                |                         | AB                    |                           |                       |  |        |
| Д32      |                |                         | <b>BC</b>             |                           | 1,0                   |  |        |
|          |                |                         | CA                    |                           |                       |  |        |
|          |                |                         | AB                    |                           |                       |  |        |
| Д33      |                |                         | <b>BC</b>             |                           | 1,0                   |  |        |
|          |                |                         | CA                    |                           |                       |  |        |

б) для проверки времени срабатывания ступеней ДЗ подключите дискретный вход 1 (Bx.1) РЕТОМ-41М на клеммы Р9 и Р10, аналогично рис. 2.8;

в) запустите режим секундомера, выбрав тип прибора «Миллисекундомер», на экране появится окно, изображенное на рис. 2.10;

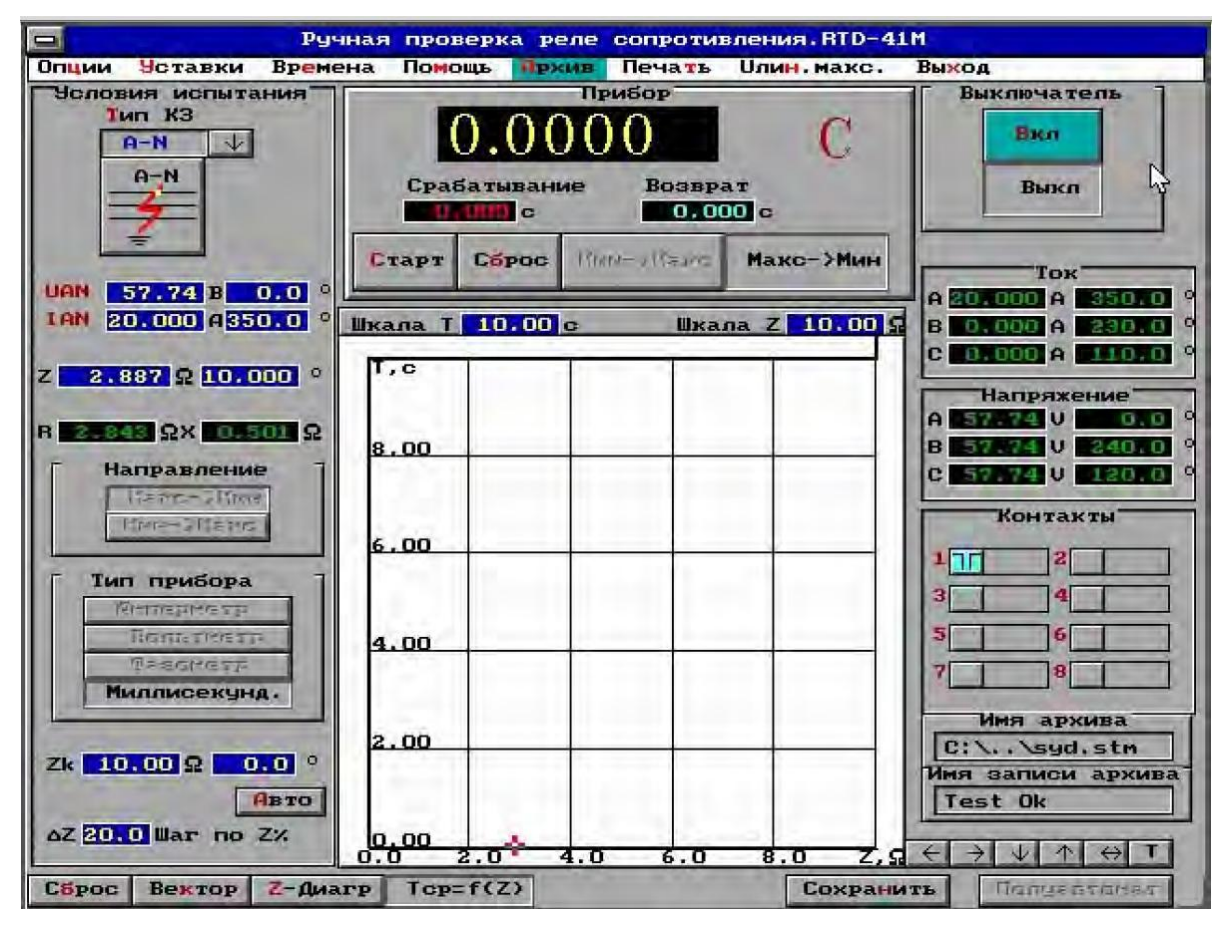

Рис. 2.10. Окно миллисекундомера

г) для проверки времени срабатывания первой ступени в поле сопротивления  $Z$  (рис. 2.10) введите сопротивление, равное рассчитанному по формуле

$$
Z_{\text{BBO},q} = 0.5 \cdot Z_{\text{yct}} = 0.5 \cdot \sqrt{R_{\text{yct}}^2 + X_{\text{yct}}^2} , \qquad (2.3)
$$

где R<sub>vct</sub>- уставка по активному сопротивлению срабатывания во вторичной величине, Ом; X<sub>уст</sub> - уставка по реактивному сопротивлению срабатывания во вторичной величине, Ом;

д) в поле угол сопротивления  $\Omega$  (рис. 2.10) введите угол равный 80° (угол линии);

е) выберите тип двухфазного короткого замыкания;

ж) нажмите кнопку «Макс -> Мин», для изменения характера скачка входного параметра (рис. 2.10);

и) выберите первый контакт, согласно рис. 2.10;

к) чтобы приступить к проверке нажмите кнопку Вкл, а затем Старт (рис. 2.10). При этом запуститься секундомер, который, измерив время срабатывания, отключит прибор;

л) запишите полученное время срабатывания в табл. 2.2;

м) повторите пункты д-л для двухфазных коротких замыкания между другими фазами;

н) для проверки времени срабатывания второй и третьей ступеней в поле сопротивления  $Z$  (рис. 2.10) введите сопротивление, равное рассчитанному по формуле

$$
Z_{\text{BBO},q} = 0.9 \cdot Z_{\text{yct}} = 0.9 \cdot \sqrt{R_{\text{yct}}^2 + X_{\text{yct}}^2} \,. \tag{2.4}
$$

п) далее необходимо повторить пункты д-м.

р) по окончании проверки выключите РЕТОМ, нажав на кнопку Сеть, и отключите провод питания прибора;

с) отключите лабораторный стенд;

т) закройте окна программы DIGSI и выключите компьютер, отключив его от терминала защиты;

у) разберите испытательную схему, уберите провода и РЕТОМ;

ф) рассчитайте погрешность срабатывания по формуле (2.2), заполните табл. 2.2.

## СОДЕРЖАНИЕ ОТЧЕТА

1. Название и цель работы.

2. Логическая схема пуска первой ступени ДЗ, выполненная с помощью инструкции по эксплуатации терминала.

3. Таблицы с результатами проверки дистанционной защиты.

4. Вывод.

#### КОНТРОЛЬНЫЕ ВОПРОСЫ И ЗАДАНИЯ

1.Дайте определение дистанционной защиты. Расскажите как работает защита и где применяется?

2. Используя логическую схему, расскажите как происходит пуск первой ступени ДЗ.

3. Как проверить уставку сопротивления срабатывания второй ступени ДЗ?

4. Как проверить время срабатывания третьей ступени ДЗ?

5. Какие бывают виды характеристик срабатывания ДЗ исследуемого терминала? Изобразите их и опишите по ним работу ДЗ.

# **Лабораторная работа № 3 ПРОВЕРКА ТОКОВОЙ ЗАЩИТЫ НУЛЕВОЙ ПОСЛЕДОВАТЕЛЬНОСТИ ТЕРМИНАЛА ЗАЩИТЫ SIEMENS SIPROTEC 7SA522**

#### **Цель работы:**

1. Проверить уставки тока срабатывания токовой защиты нулевой последовательности.

2. Проверить уставки времени срабатывания токовой защиты нулевой последовательности.

#### **3.1. Теоретические сведения**

В сетях с заземленной нейтралью, где при замыканиях на землю возможны большие переходные сопротивления (например, воздушные линии электропередачи без заземляющего провода, при песчаном грунте) детектор повреждений дистанционной защиты часто не срабатывает из-за того, что измеренное сопротивление оказывается за пределами характеристики обнаружения повреждения дистанционной защиты.

Устройство 7SA522 располагает функциями защиты от высокоомных КЗ на землю в заземленных энергосистемах. Защита имеет четыре направленных ступени с независимой характеристикой выдержки времени.

Каждая ступень может быть установлена как ненаправленная или как направленная (в прямом или обратном направлении). Если защита устанавливается на или рядом с трансформатором, то необходимо включить функцию блокировки при бросках тока намагничивания. Кроме того, по дискретному входу возможна блокировка от внешнего критерия (например, от обратной блокировки или внешнего устройства АПВ). При включении защищаемой линии на КЗ может быть введено незамедлительное отключение от любой ступени – одной или нескольких. Неиспользуемые ступени задаются как неактивные.

# **3.2. Порядок выполнения работы**

*1. Ознакомление с токовой защитой нулевой последовательности микропроцессорного терминала Siemens 7SA522 и устройством проверки РЗА – РЕТОМ-41М.*

Перед тем как приступить к выполнению лабораторной работы, необходимо самостоятельно изучить литературу:

Руководство по эксплуатации Siemens SIPROTEC 7SA522 v. 4.61. Особое внимание уделить п. 2.7;

Руководство по эксплуатации РЕТОМ-41М. Особое внимание уделить п. 11.6.

Литературу можно найти в папке 7SA522, расположенной на рабочем столе компьютера, закрепленного за данным лабораторным стендом или скачать из Интернета.

*2. Установка прямого подключения терминала к компьютеру и проверка наличия заданных настроек микропроцессорного терминала*

Чтобы убедиться о наличии в терминале загруженных ранее уставок, выполните подключение «напрямую» к микропроцессорному терминалу (рассматривалось в лабораторной работе № 2).

#### *3. Подготовка РЕТОМ-41М к работе*

Перед проверкой терминала необходимо подготовить РЕТОМ-41М к работе:

а) достаньте прибор, провода, предназначенные для подключения аналоговых и дискретных цепей проверяемых устройств, провод питания и провод для подключения к ноутбуку;

б) заземлите прибор, подключив шину заземления к клемме заземления, расположенной на задней стороне прибора;

в) подключите РЕТОМ-41М к ноутбуку;

г) подключите шнур питания;

д) подключите провода, предназначенные для подключения аналоговых и дискретных цепей проверяемых устройств;

е) провод аналоговых цепей РЕТОМ-41М *1* подключите к клеммам тока и напряжения *2*, расположенным на лицевой стороне лабораторного стенда *3*, согласно рис. 3.1 и маркировке проводов и клемм. Дискретные цепи прибора будут подключаться позже, входе проверки токовой защиты нулевой последовательности (ТЗНП);

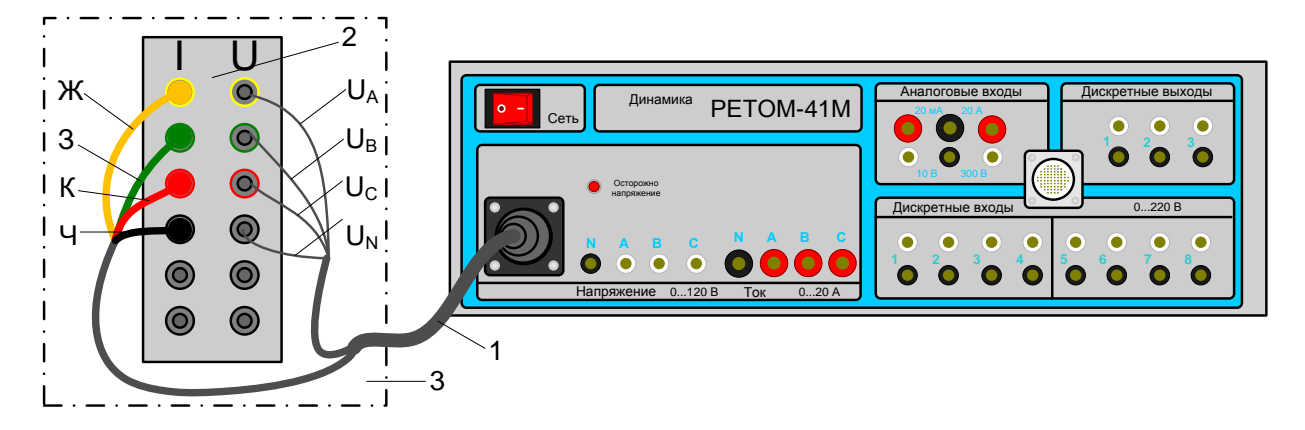

Рис. 3.1. Подключение аналоговых цепей РЕТОМ-41М к лабораторному стенду: 1 - провод аналоговых цепей; 2 - клеммы тока и напряжения терминала; 3 лицевая сторона лабораторного стенда

ж) включите ноутбук и перезагрузите его в режим MS-DOS;

и) запустите программу, предназначенную для управления РЕТОМ-41М; к) так как в лабораторной работе будем производить проверку токовых органов, запустите программу ручного управления источниками тока и напряжения, нажав на кнопку - I, U (A, B, C) РУЧНАЯ.

#### 4. Проверка токовой защиты нулевой последовательности.

4.1. Проверка тока срабатывания ступеней токовой защиты нулевой последовательности (ТЗНП):

а) используя программу DIGSI, просмотрите уставки тока срабатывания ступеней ТЗНП. Так как они заданы в первичных величинах, по формуле (3.1) переведите их во вторичные и заполните столбцы «Уставка» и «Адрес в DIGSI» табл. 3.1.

Уставка тока срабатывания во вторичных величинах определяется по формуле

$$
I_2 = \frac{I_1}{K_1},
$$
 (3.1)

где I<sub>1</sub> - уставка тока срабатывания в первичных величинах, А; К<sub>1</sub> - коэффициент трансформации трансформатора тока (задавался в DIGSI «Параметры энергосистемы 1»):

б) для контроля срабатывания первой ступени ТЗНП подключите провод дискретных цепей прибора РЕТОМ-41М с маркировкой Вх.1 (дискретный вход 1) к клеммам P11 и P12 клеммной колодки, расположенной на задней стороне лабораторного стенда;

в) для проверки уставки тока срабатывания первой ступени ТЗНП при коротком замыкании на землю фазы А, выделите поле ТОК фазы А, включите РЕТОМ и нажмите кнопку *Вкл* (рис. 3.2). Плавно увеличивайте значения тока до момента замыкания контакта (срабатывания). Далее уменьшайте ток до момента размыкания контакта (возврата). Зафиксировав значения, нажмите кнопку Выкл. Полученные значения запишите в табл. 3.1:

# Таблица 3.1

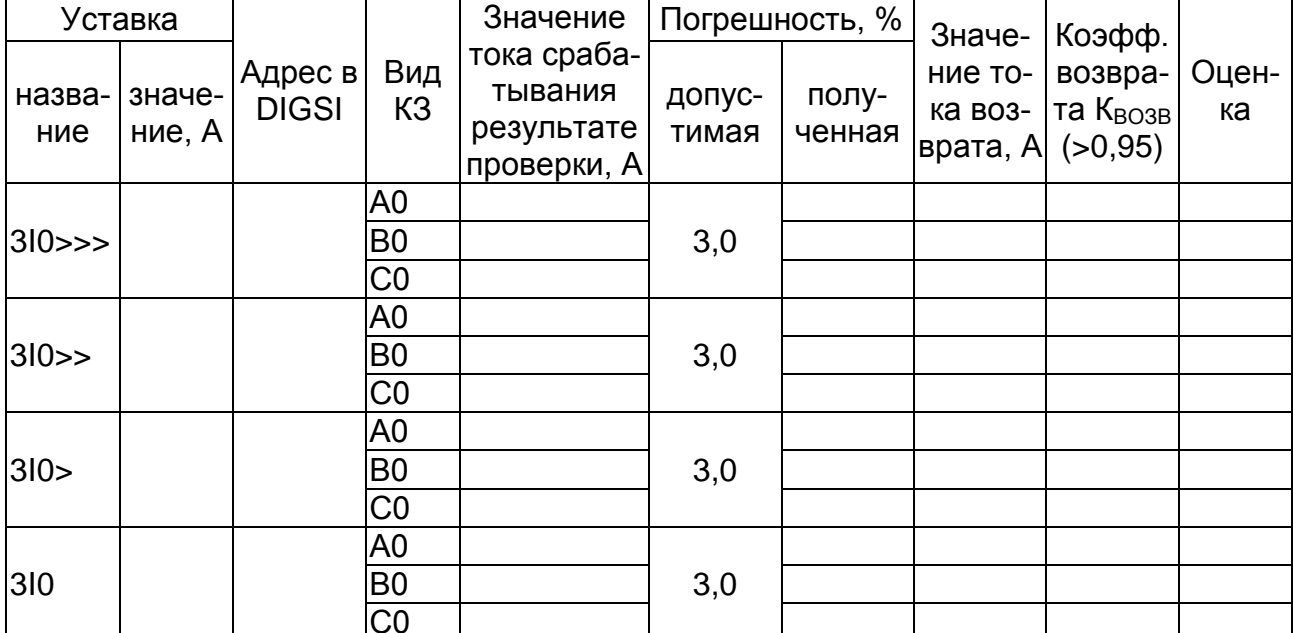

### Результаты проверки уставок тока срабатывания ступеней ТЗНП

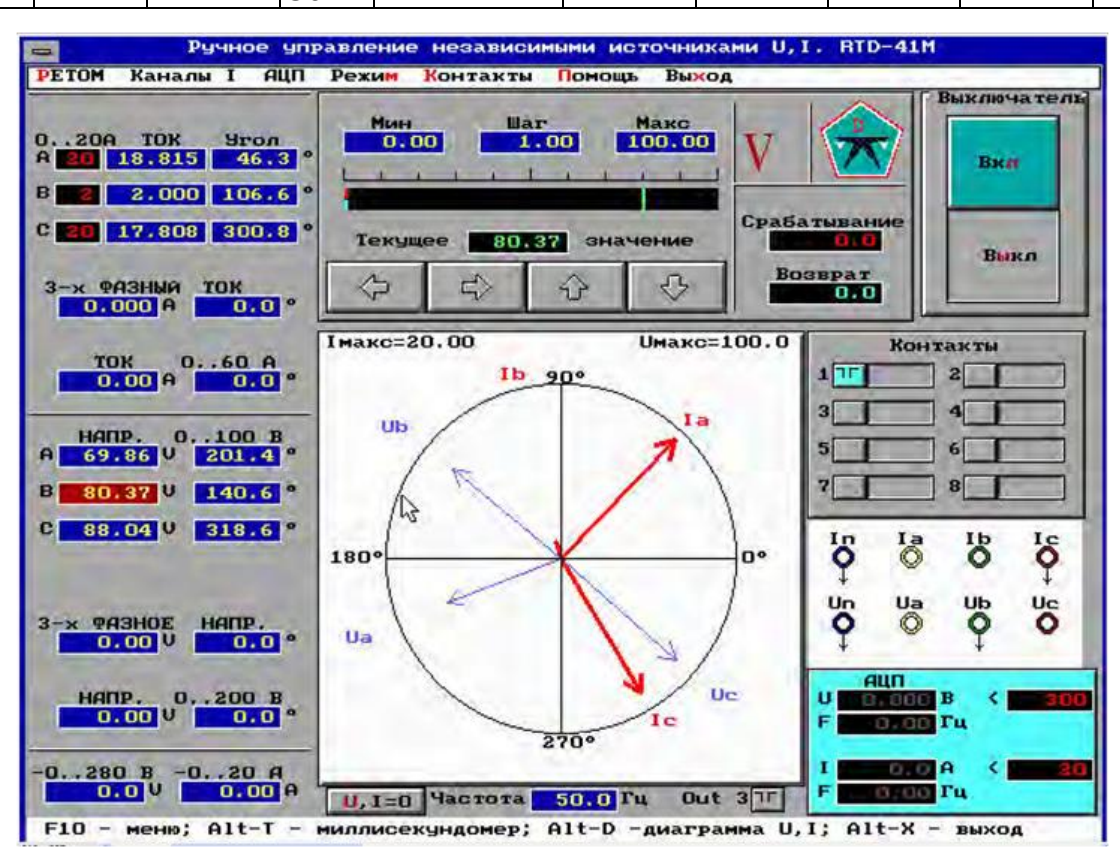

Рис. 3.2. Окно программы ручного управления источниками тока и напряжения

г) для проверки уставки тока срабатывания первой ступени ТЗНП при коротком замыкании на землю повторите пункт *в* для фаз В и С;

д) для проверки уставки тока срабатывания второй ступени ТЗНП переключите дискретный вход 1 (*Вх.1*) прибора на клеммы *Р13* и *Р14*. Повторите пункты *в*, *г*;

е) для проверки уставки тока срабатывания третьей ступени ТЗНП переключите дискретный вход 1 (*Вх.1*) прибора на клеммы *Р15* и *Р16*. Повторите пункты *в*, *г*;

ж) для проверки уставки тока срабатывания четвертой ступени ТЗНП переключите дискретный вход 1 (*Вх.1*) прибора на клеммы *Н5* и *Н6*. Повторите пункты *в*, *г*;

и) рассчитайте погрешность, %, срабатывания по формуле<br> $\delta = \frac{Yc\tau aBka - Pe\tau aB\tau}{\sqrt{2\pi}}$ .100%;

$$
\delta = \frac{\text{Уставка} - \text{Результат}}{\text{Уставка}} \cdot 100\% \, ;
$$

к) рассчитайте коэффициент возврата по формуле

$$
K_{\text{BO3B}} = \frac{I_{\text{BO3B}}}{I_{\text{cpa6}}},
$$

где I<sub>возв</sub> – значение тока возврата, полученное в результате проверки, А;  $I_{\text{cpa6}}$  – значение тока срабатывания в результате проверки, А;

л) заполните табл. 3.1.

4.2. Проверка времени срабатывания ступеней ТЗНП:

а) используя программу DIGSI, просмотрите уставки времени срабатывания ступеней ТЗНП и заполните столбцы «Уставка» и «Адрес в DIGSI» табл. 3.2;

*Таблица 3.2*

**Результаты проверки уставок времени срабатывания ступеней ТЗНП**

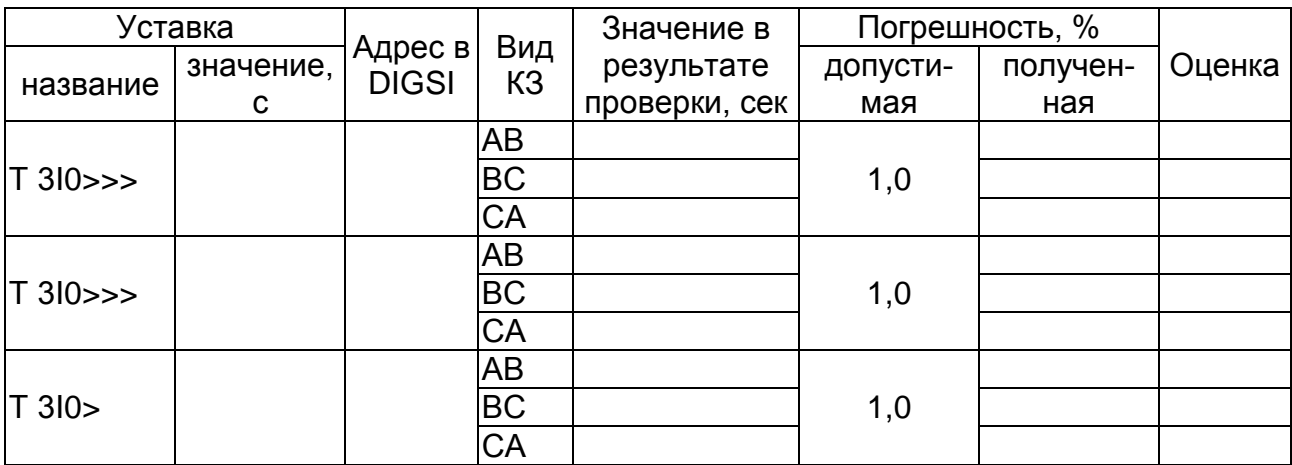

Окончание табл 32

| Уставка  |           |                                                |           | Значение в    |          | Погрешность, % |        |
|----------|-----------|------------------------------------------------|-----------|---------------|----------|----------------|--------|
| название | значение, | ∴∣ <sup>Адрес в <sup>∣</sup><br/>∣ DIGSI</sup> | Вид<br>K3 | результате    | допусти- | получен-       | Оценка |
|          |           |                                                |           | проверки, сек | мая      | ная            |        |
|          |           |                                                | AB        |               |          |                |        |
| T 3 0    |           |                                                | <b>BC</b> |               | 1,0      |                |        |
|          |           |                                                | CА        |               |          |                |        |

б) для проверки времени срабатывания ступеней ТЗНП подключите дискретный вход 1 (Bx.1) на клеммы R9 и R10;

в) запустите режим секундомера, одновременно нажав «Alt-T», на экране появится окно, изображенное на рис. 3.3;

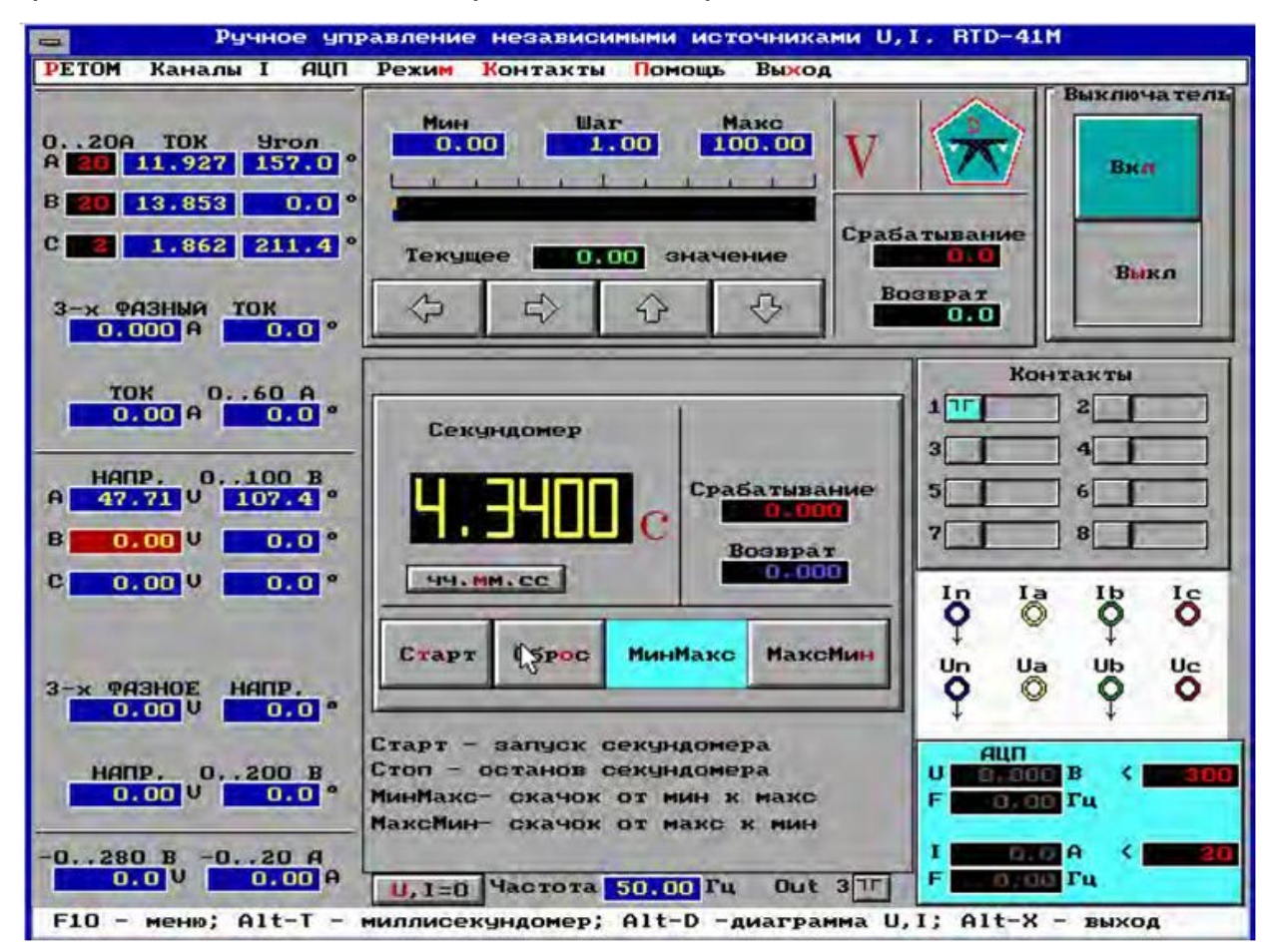

Рис. 3.3. Окно миллисекундомера

г) для проверки уставки времени срабатывания первой ступени ТЗНП выделите поле Ток А и в поле Макс (рис. 3.3) введите значение, равное рассчитанному по формуле

$$
I_{\text{BBO}\mu} = 1.2 \cdot I_{\text{yct}} \,,
$$

где I<sub>vcт</sub> – уставка тока срабатывания ступени, А;

д) нажмите кнопку МаксМин (рис. 3.3) для изменения характера скачка от макс к мин.;

е) выберите первый контакт, согласно рис. 3.3;

ж) чтобы приступить к проверке нажмите кнопку Вкл, а затем Старт (рис. 3.3). При этом запустится секундомер, который, измерив время срабатывания, отключит прибор;

и) запишите полученное время срабатывания в табл. 3.2;

к) повторите пункты г-и для коротких замыканий на землю других фаз;

л) для проверки времени срабатывания других ступеней повторите ПУНКТЫ 2-И;

м) по окончании проверки, выключите РЕТОМ, нажав на кнопку Сеть, отключите провод питания прибора;

н) отключите лабораторный стенд;

п) закройте окна программы DIGSI и выключите компьютер, отключив его от терминала защиты;

р) разберите испытательную схему, уберите провода и РЕТОМ.

с) рассчитайте погрешность срабатывания, заполните табл. 3.2.

# СОДЕРЖАНИЕ ОТЧЕТА

1. Название и цель работы.

2. Используя инструкцию по эксплуатации терминала, опишите логическую схему работы первой ступени ТЗНП.

3. Таблицы с результатами проверки ТЗНП.

4. Вывод.

### КОНТРОЛЬНЫЕ ВОПРОСЫ И ЗАДАНИЯ

1. Дайте определение ТЗНП. Как работает защита и где применяется. Расскажите.

2. Используя логическую схему, расскажите, как происходит пуск первой ступени ТЗНП?

3. Как проверить уставку тока срабатывания третьей ступени ТЗНП?

4. Как проверить время срабатывания 1-й ступени ТЗНП?

# **БИБЛИОГРАФИЧЕСКИЙ СПИСОК**

#### **Основная**

1. Правила устройства электроустановок [Текст] : утв. Минэнерго Российской Федерации 08.07.2002. – 7-е изд. – М. ; СПб. : ДЕАН, 2009. – 701 с.

2. Андреев, В. А. Релейная защита и автоматика систем электроснабжения [Текст] / В. А. Андреев. – 5-е изд., стер. – М. : Высш. шк., 2007. – 640 с.

3. Фигурнов, Е. П. Релейная защита [Текст]: учеб. для вузов. В 2 ч. Ч. 1. / Е. П. Фигурнов. – 3-е изд., перераб. и доп. – М. : ГОУ УМЦ ЖД, 2009. – 414 с.

4.Руководство по эксплуатации Siemens SIPROTEC 7SA522 v. 4.61

5. Электронный ресурс. – Режим ввода: [http://www.biblem.narod.ru.](http://www.biblem.narod.ru/)

6. Электронный ресурс. – Режим ввода: [http://regimov.net.](http://regimov.net/)

#### **Дополнительная**

7. Басс, Э. И. Релейная защита электроэнергетических систем [Текст] / Э. И. Басс, В. Г. Дорогунцев. – М. : Изд-во МЭИ, 2002. – 296 с.

8. Кузнецов, Ф. Д. Векторные диаграммы в схемах релейной защиты и автоматики : практ. пособие / Ф.Д. Кузнецов, Б.А. Алексеев. – М. : НЦ ЭНАС, 2002. – 64 с.

9. Чернобровов, Н. В. Релейная защита энергетических систем [Текст] / Н. В. Чернобровов, В. А. Семенов. – М. : Энергоатомиздат, 1998. – 800 с.

10. Федосеев, А. М. Релейная защита электроэнергетических систем [Текст] : учеб. для вузов / А. М. Федосеев, М. А. Федосеев. – М. : Энергоатомиздат, 1992. – 528 с.

11. Циглер, Г. Цифровая дистанционная защита: принципы и применение / Г. Циглер, А. Ф. Дьякова. – М. : Энергоиздат, 2005. – 322 с.

**ПРИЛОЖЕНИЕ**

# ОБРАЗЕЦ ТИТУЛЬНОГО ЛИСТА ОТЧЕТА ПО ЛАБОРАТОРНОЙ РАБОТЕ

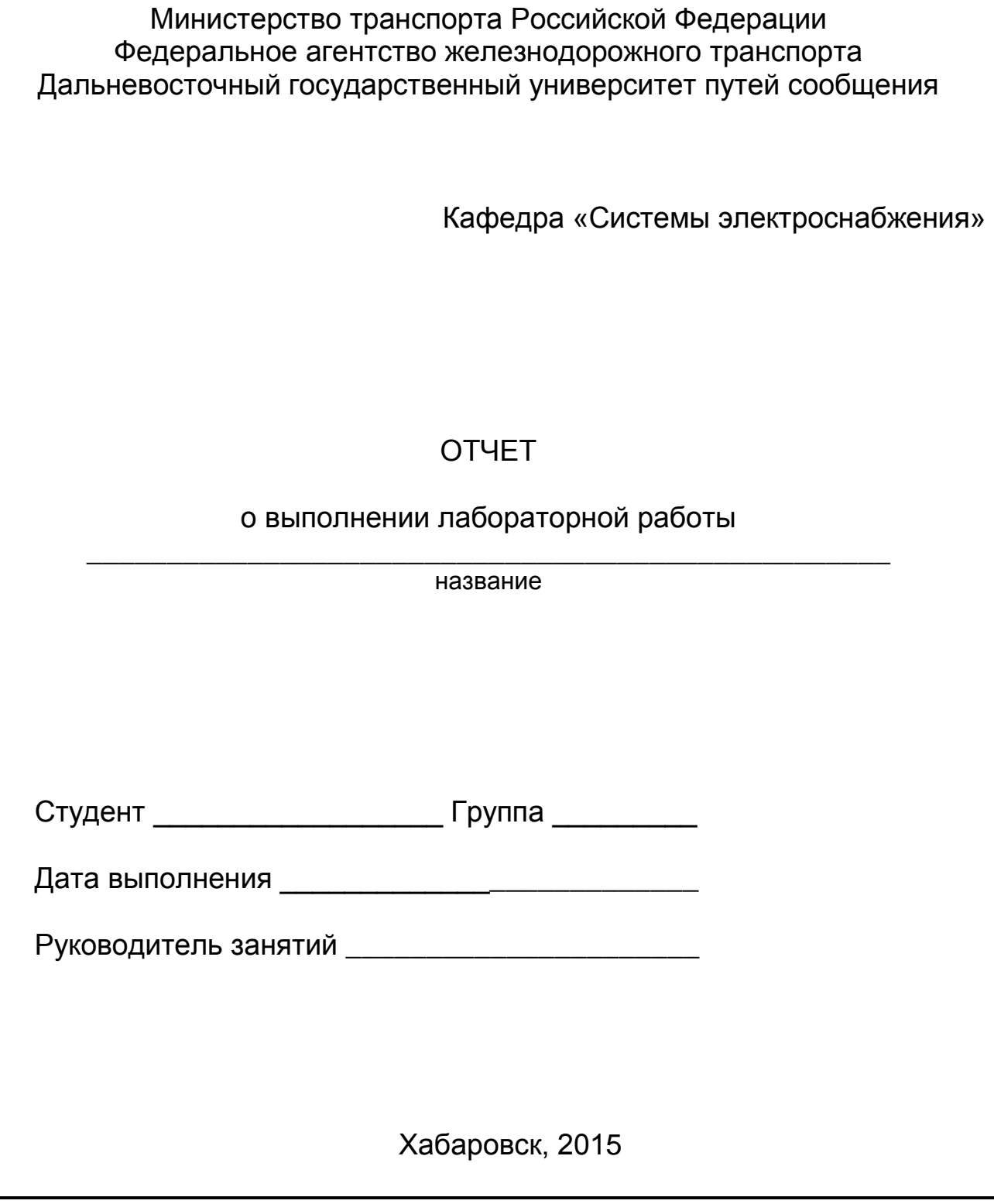

## **ОГЛАВЛЕНИЕ**

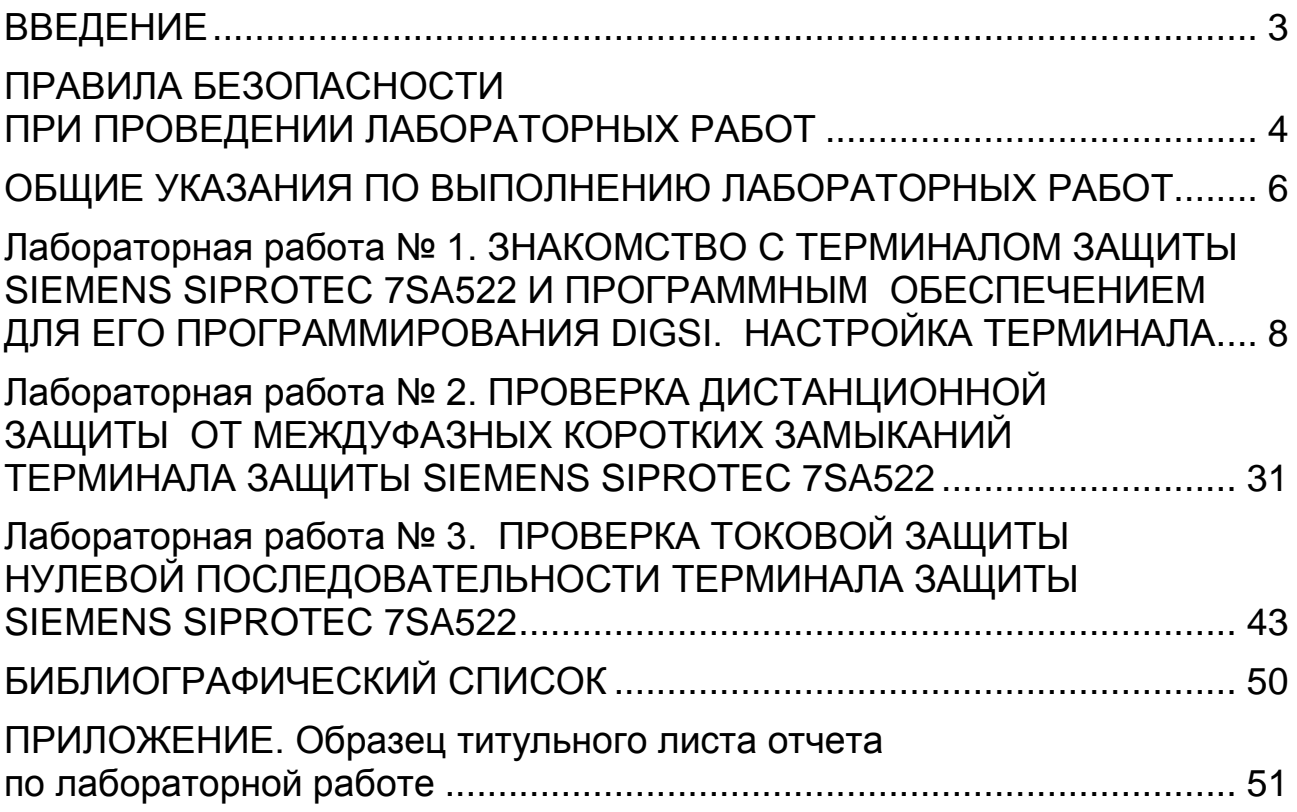

Учебное издание

**Пинчуков** Павел Сергеевич **Войтюк** Александр Игоревич **Кан** Сергей Валерьевич

#### **ИЗУЧЕНИЕ ТЕРМИНАЛА ЗАЩИТЫ И АВТОМАТИКИ SIEMENS SIPROTEC 7SA522**

Методическое пособие по выполнению лабораторных работ

Редактор *А.А. Иванова.*  Технический редактор *И.А. Нильмаер* ————————————————————————————————––––———––––———————–————————

План 2015 г. Подписано в печать 27.01.2015 г. Формат 60 $\times$ 84 $^{\text{1}}\mathcal{H}_{\text{16}}$ . Гарнитура «Arial». Уч.-изд. л. 3,3. Усл. печ. л. 3,0. Зак. 20. Тираж 30 экз. Цена 308 руб.

————————————————————————————————––––———––––———————–———————— Издательство ДВГУПС 680021, г. Хабаровск, ул. Серышева, 47.